# Adobe Flash CS3 Professional เป็นโปรแกรมที่ **ร้จัูกกับ Adobe Flash CS3 Professional**

ี หลายรู้แบบ ที่สำคัญคือ เป็นโปรแกรมสร้างภาพเคลื่อนไหวแบบ Flash Animation ที่สมบูรณ์แบบที่สุด ้มีคุณสมบัติที่เด่นหลายด้านคือ รูปแบบไฟล์มีขนาดเล็ก สามารถแสดงภาพออกมาได้ชัดเจน มีลูกเล่นต่าง ้ ๆ มากกว่าภาพเคลื่อนไหวแบบอื่น ๆ ที่ใช้งานกันอยู่บนเว็บ สามารถสร้างเป็นหน้าเว็บที่โต้ตอบกับผู้ใช้งาน ได้ทันที

สามารถสร้างภาพกราฟิกและภาพเคล

## **ส่วนประกอบหลกของ ั Flash CS3**

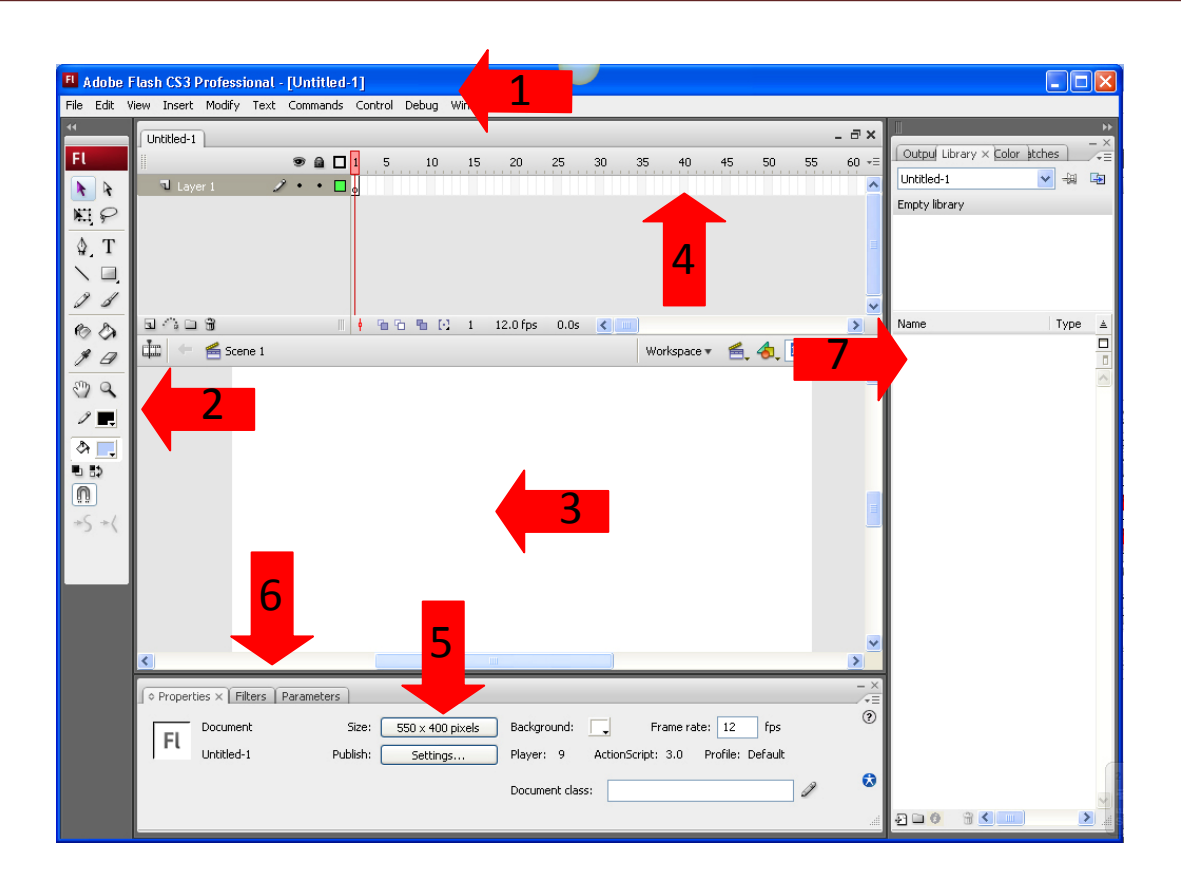

#### **1. Menu Bar**

เป็นแถบสำหรับเก็บคำสั่งต่าง ๆ ของโปรแกรมไว้ทั้งหมด ตัวอย่างเช่น คำสั่งสร้าง Movie เปิด moive *|*ปิด movie คำสั่งปรับแต่งค่าต่าง ๆ ของ movie และอื่น ๆ

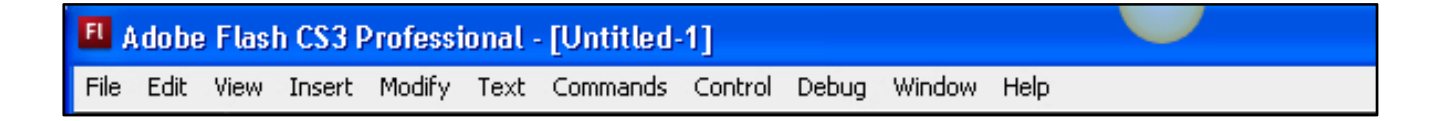

ื่อนไหวไดมากมาย ้

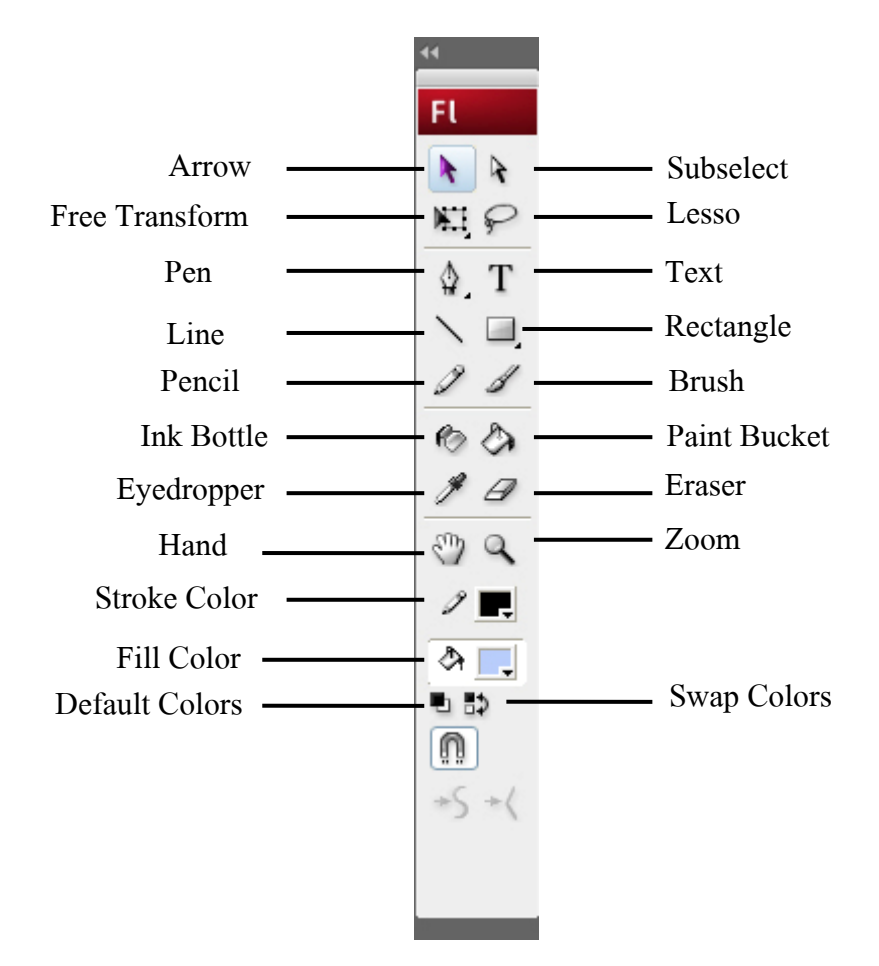

#### เป็นที่สำหรับจัดเก็บเครื่องมือที่ต้องใช้งานเป็นประจำไว้ ได้แก่เครื่องมือดังนี้ |<br>|<br>|

# **3. Stage พื้นที่ทํางาน**

ในการสร้างภาพเคลื่อนใหวหรือสร้างชิ้นงานจะต้องสร้างลงบนพื้นที่ส่วนนี้ ซึ่งเป็นส่วนของพื้นที่ ้ ทำงานบนโปรแกรม โดยสามารถกำหนดสีสันและขนาดได้ตามต้องการ

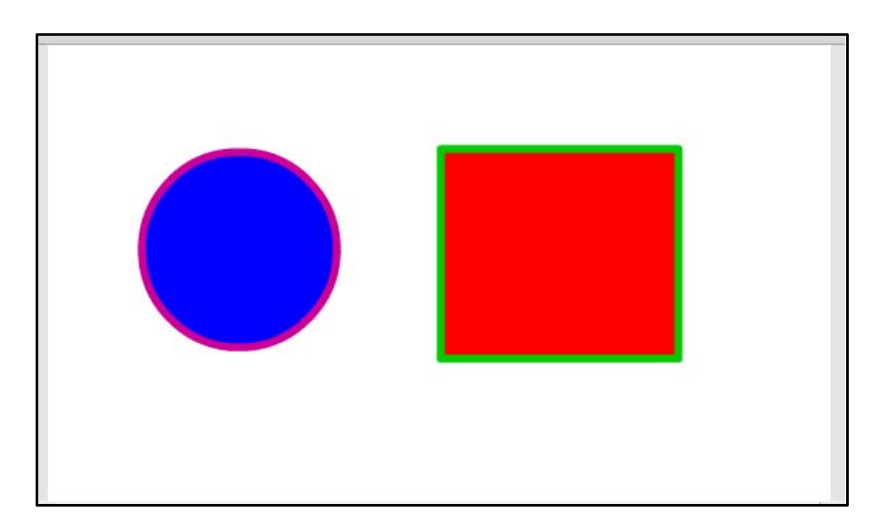

#### **4. Timeline Panel**

้เป็น Panel สำหรับกำหนดช่วงจังหวะเวลาของภาพเคลื่อนไหว ซึ่งสามารถกำหนดได้ถึง 2000 เฟรม รวมทั้งแสดง ให้เห็น Layer ต่าง ๆ ที่สร้างขึ้นมาใช้งาน

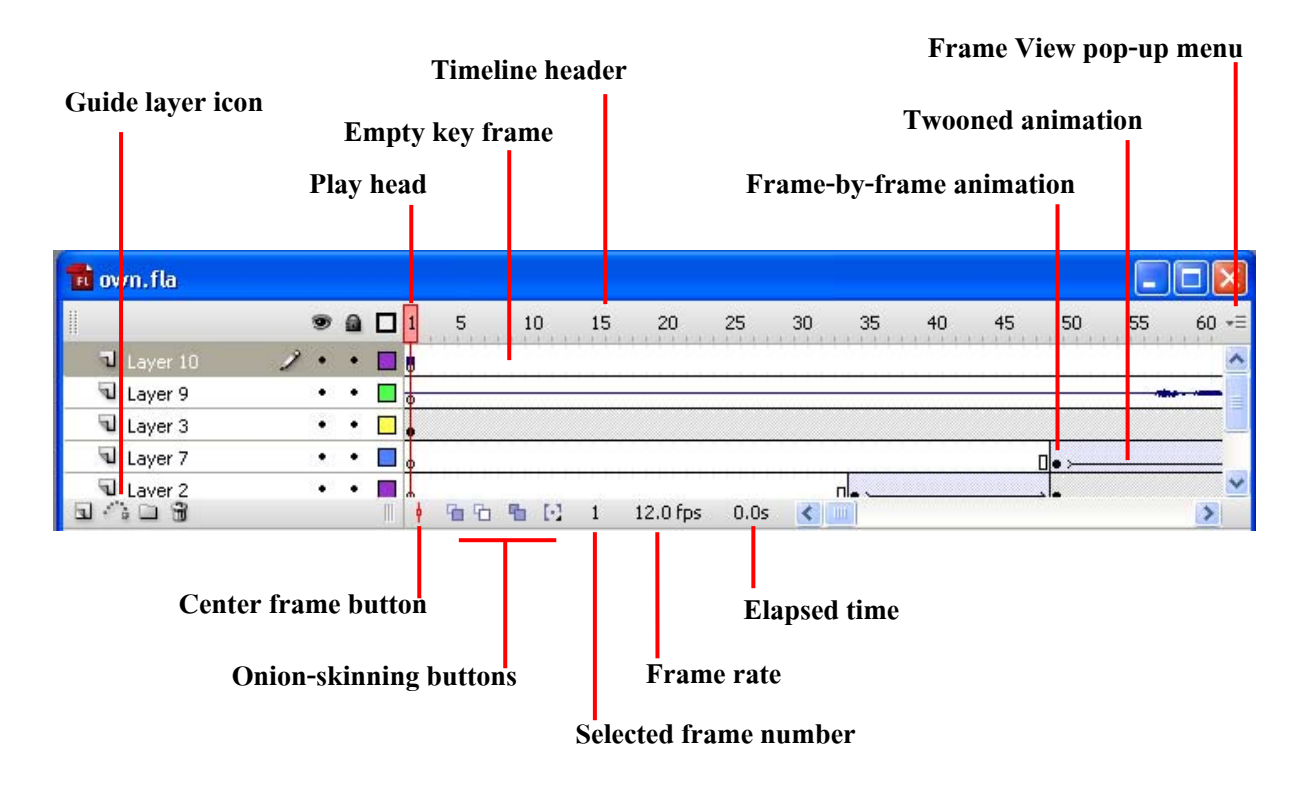

#### **5. Properties Panel**

้เป็น Panel สำหรับกำหนดคุณสมบัติต่าง ๆ ของวัตถุที่ต้องการเลือกปรับแต่ง รวมถึงการปรับแต่ง กุณสมบัติของพื้นที่ทำงานด้วย เช่น สามารถปรับแต่งขนาด ปรับสีฉาก การจัดวางเป็นต้น

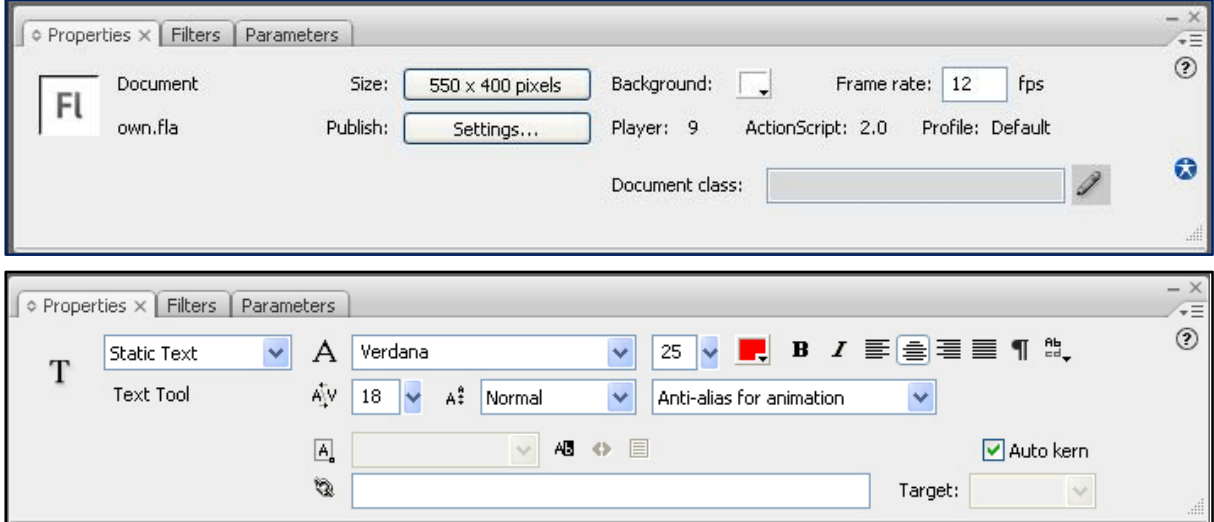

#### **6. Actions Panel**

้เป็น Panel สำหรับกำหนดคำสั่งพิเศษต่าง ๆ ซึ่งเป็นคำของ Flash Movie โดยเฉพาะ ลงไปกับ ภาพเคล ื่อนไหว

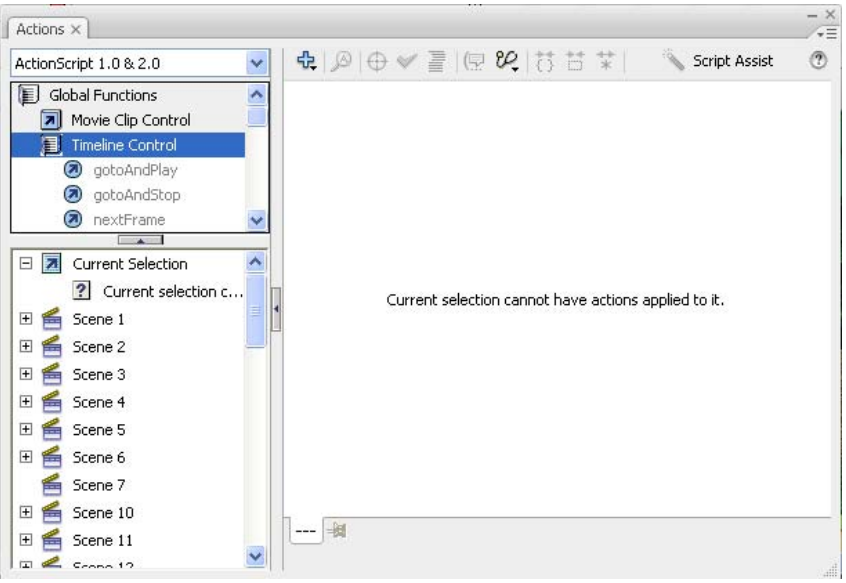

#### **7. All Panel**

เป็นเครื่องมือเสริมสำหรับช่วยให้สามารถทำงานในโปรแกรมได้คล่องตัวขึ้น เช่น เลือกสี ปรับ ขนาด เป็นต้น และยังสามารถเลือกลี้อก Panel ติดกันเป็นชุดเพื่อใช้งาน และเลือกปิดเปิดได้อย่างสะดวก

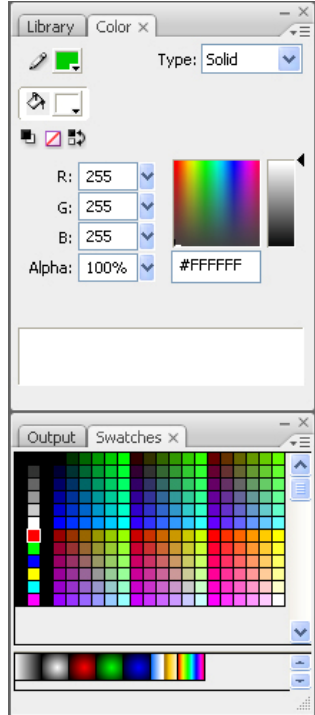

ภาพเคลื่อนใหวแบบจังหวะต่อจังหวะ (Frame by Frame) เป็นการสร้างภาพเคลื่อนใหวแบบ พื้นฐาน โดยผู้สร้างจะต้องสร้างการเคลื่อนใหวในแต่ละจังหวะเอง โดยให้ภาพออกมาในลักษณะจังหวะ ต่อจังหวะ ต่อกันไปเรื่อยๆ จนเป็นภาพเคลื่อนไหวที่สมบูรณ์แบบ

ภาพเคลื่อนไหวแบบ Tween Animation เป็นการสร้างภาพเคลื่อนไหวโดยให้โปรแกรมเป็น ผู้จัดการสร้างจังหวะ ในการทำงานให้โดยอัตโนมัติ ซึ่งภาพที่ได้ออกมาจะมีความสวยงามและมีจังหวะ ราบรื่น

## **ความแตกต่างของ F5 กับ F6**

F5 (Frame) คือ ระยะเวลาของภาพเคลื่อนใหวทุก Frame แสดงเหมือนกันหมด เช่น หาก Frame ที่ 1 วาครูปวงกลม Frame ที่ 1 – 100 ก็จะกลายเป็นรูปวงกลมทั้งหมด

F6 (Key Frame) คือการสร้างจังหวะในช่อง Frame ให้แตกต่างกันในแต่ละ Frame เป็นจุดเริ่มต้น ของการสร้างภาพเคลื่อนใหว คือ เมื่อเกิดความแตกต่างของจังหวะที่จะเกิดภาพเคลื่อนใหว ื่

### **การทดสอบ Movie**

้ คือการทดสอบการทำงานของภาพเคลื่อนไหว เลือกคำสั่ง Control > Test Movie หรือกด Ctrl +

Enter

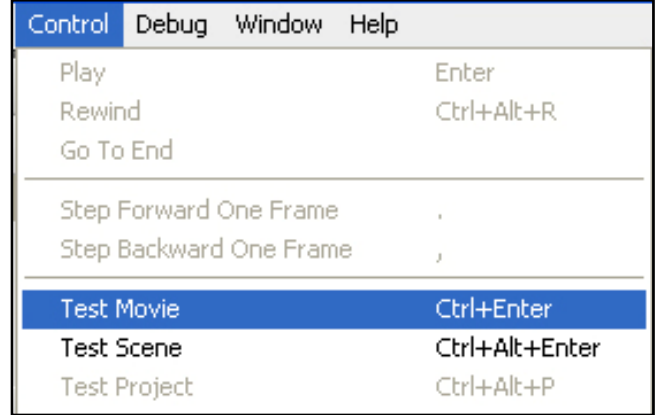

## **การSave ไฟล์**

ีใฟล์ .Fla จะเป็นไฟล์ที่มีการบันทึกข้อมูลต่าง ๆ เอาไว้ทั้งหมดจะมีขนาดไฟล์ที่ใหญ่ เป็นต้นฉบับ ไม่สามารถนำ ไปแสดงบน Flash Player หรือบนเว็บบราวเซอร์อินเทอร์เน็ตดังนั้นการ Save ไฟล์ใน รูปแบบนี้จึงเป็นการบันทึกเพื่อนเอาไว้แก้ไขหรือปรับแต่ง Movie การบันทึกทำได้โดยเลือก File > Save หรือ File > Save as

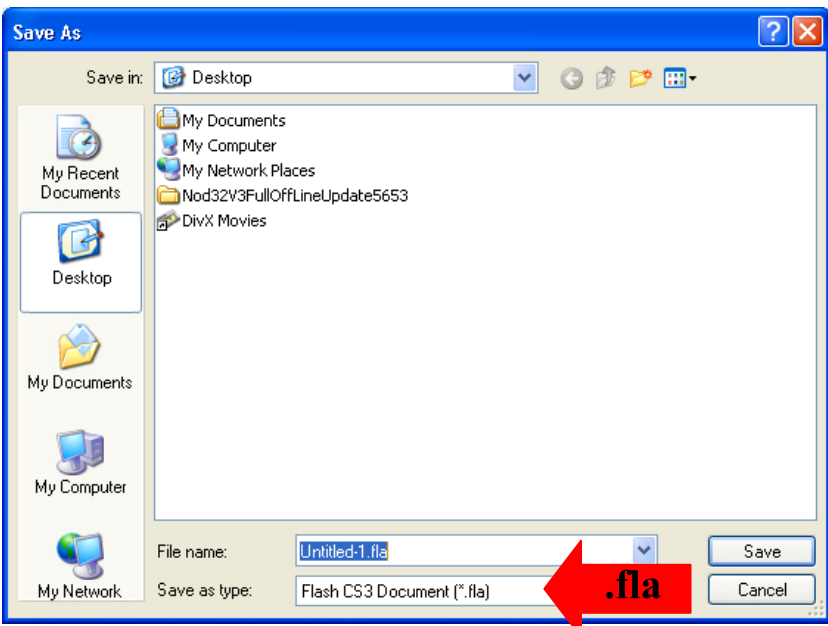

ไฟล .swf ์ เป็นไฟล์ที่จะนาไปใช ํ จร้ ิงบน Flash Player หรือบนอินเตอร์เน็ตซึ่งไฟล Movie ์ ใน รูปแบบน้ีแสดงผลไดอย้ างเดี ่ ยว แกไขไม ้ ่ได้บันทึกโดยเลือก File > Export Movie ในช่อง Save as type เลือกรูปแบบ .swf < กด OK

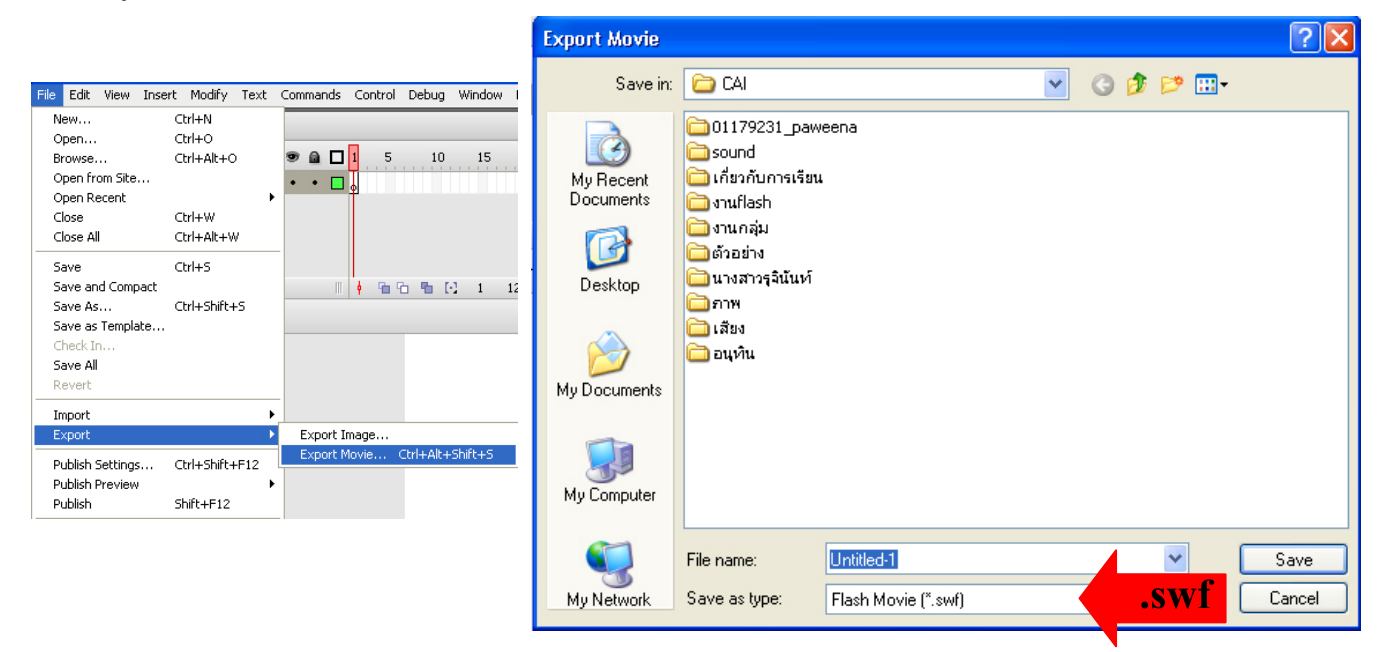

## **การสร้าง Animation แบบ Frame By Frame**

- 1. New File หรือ กด Ctrl + N
- 2. คลิกเฟรมที่ 1 สร้างวงกลม 1 วงพร้อมพิมพ์เลข 1 ลงไปดังรูป

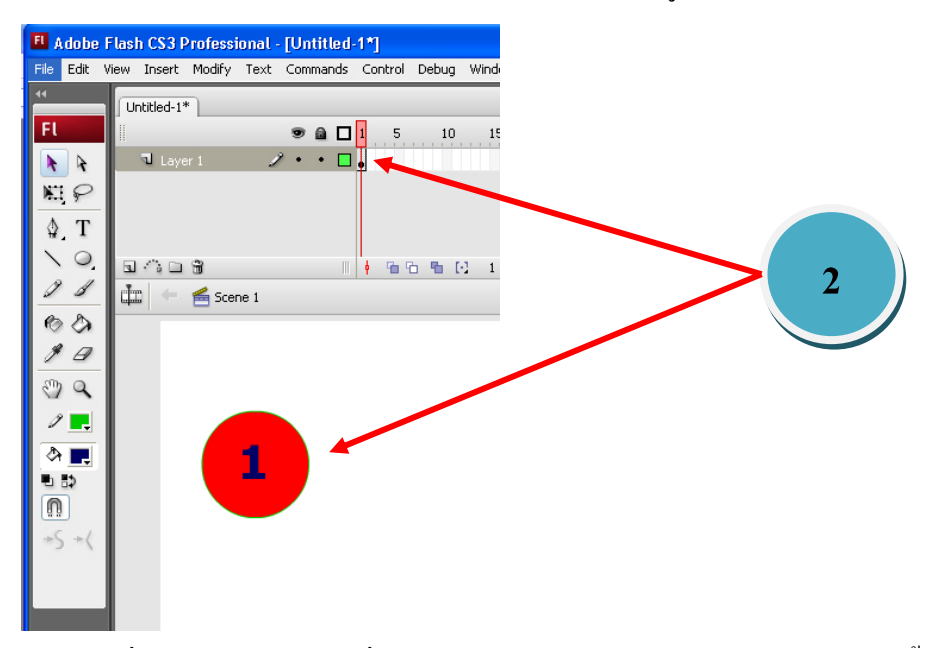

3. สร้างเฟรมที่ 2 โดยกดปุ่ม F6 เพื่อเพิ่มกีย์เฟรม จะได้ภาพเหมือนเฟรมแรก จากนั้นคลิกที่เมนู ื่ ี่ Edit > Select All แล้วคลิกที่ Edit > Copy เพื่อคัดลอกวงกลมพร้อมตัวเลข แล้วคลิก Edit > Paste in ื่ Place เพื่อวางรูปวงกลมซ้อนในตำแหน่งเดิม แล้วใช้ Arrow Tool เลือกทั้งรูปแล้วย้ายไปทางขวาของ ื่ วงกลมเดิม โดยในขณะที่ย้ายให้กดปุ่ม Shift บนกีย์บอร์ดค้างไว้ด้วย จากนั้น ให้เปลี่ยนตัวเลขในวงกลม ขวามือในเฟรมที่ 2 จากเลข 1 เป็น เลข 2

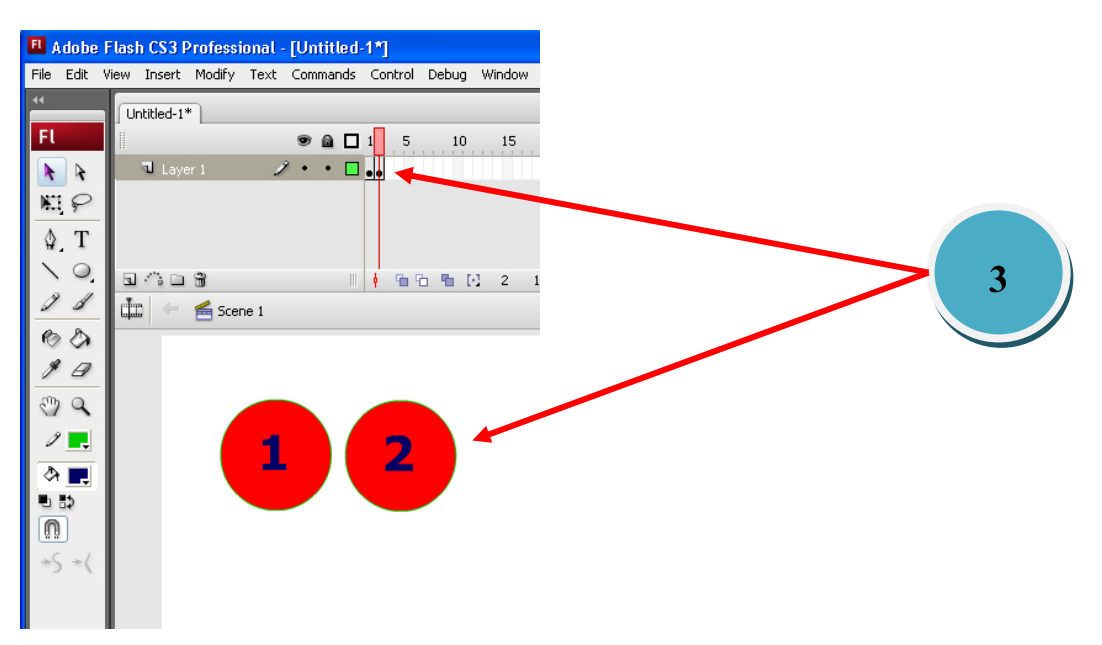

4. สร้างเฟรมที่ 3 โดยกดปุ่ม F6 เพื่อเพิ่มกีย์เฟรม จะได้ภาพเหมือนเฟรมที่ 2 จากนั้นใช้ Arrow ื่ Tool เลือกวงกลมด้านขวามือ พร้อมเลข 2 ในวงกลม แล้วคลิกที่ Edit > Copy เพื่อคัดลอกแล้วคลิก Edit  $>$  Paste in Place เพื่อวางรูปวงกลมซ้อนในตำแหน่งเดิม แล้วใช้ Arrow Tool เลือกตำแหน่งวงกลมที่ 2  $\,$ ทั้งรูปแล้วย้ายไปทางขวา โดนในขณะที่ย้ายให้กดปุ่ม Shift บนคีย์บอร์ดค้างไว้ด้วย จะได้วงกลมชิ้นที่ 3 จากนั้นให้เปลี่ยนตัวเลขในวงกลมจากเลข 2 เป็นเลข 3

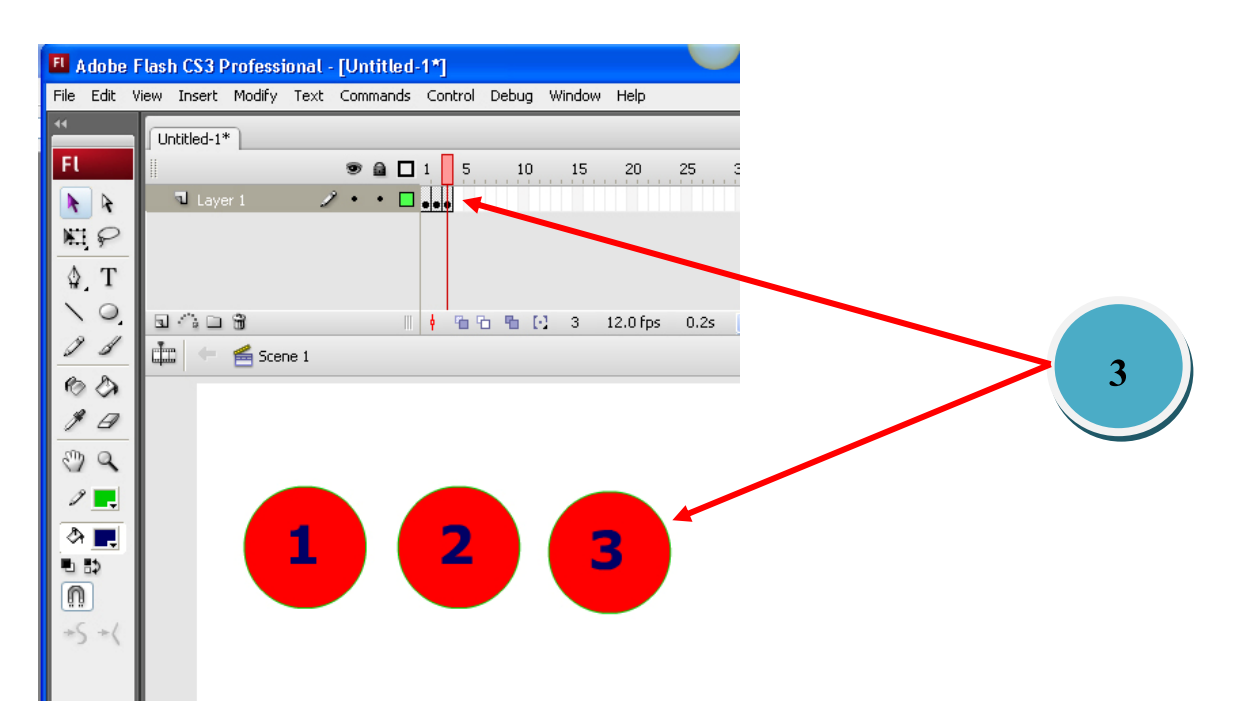

5. จากนั้นมาใช้เมาส์คลิกที่พื้นที่ว่างบน Stage แล้วกำหนด Frame Rate ให้เท่ากับ 1 เฟรมต่อ วินาที แล้วทดลองกดปุ่ม Enter เพื่อดูตัวอย่าง หรือกด Ctrl + Enter เพื่อดูผลงาน ื่

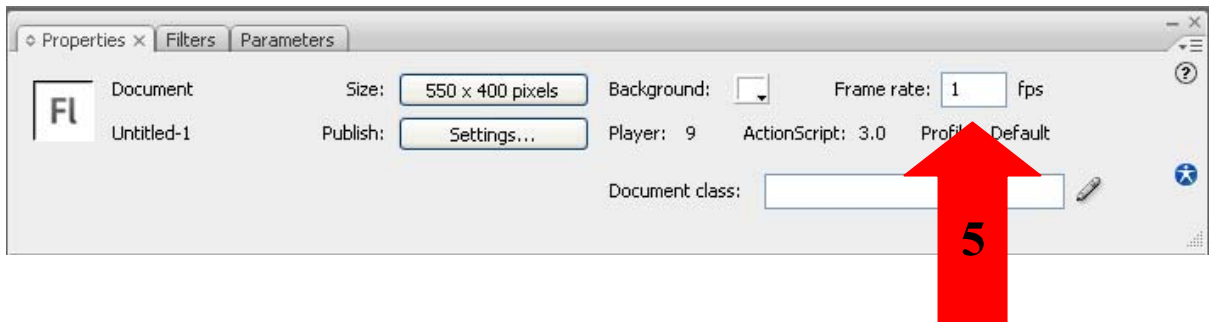

## **การสร้าง Animation แบบ Shape Tweening**

- 1. New File หรือ กด Ctrl + N
- 2. คลิกเฟรมที่ 1 สร้างรูปสี่ เหล ยม 1 รูป

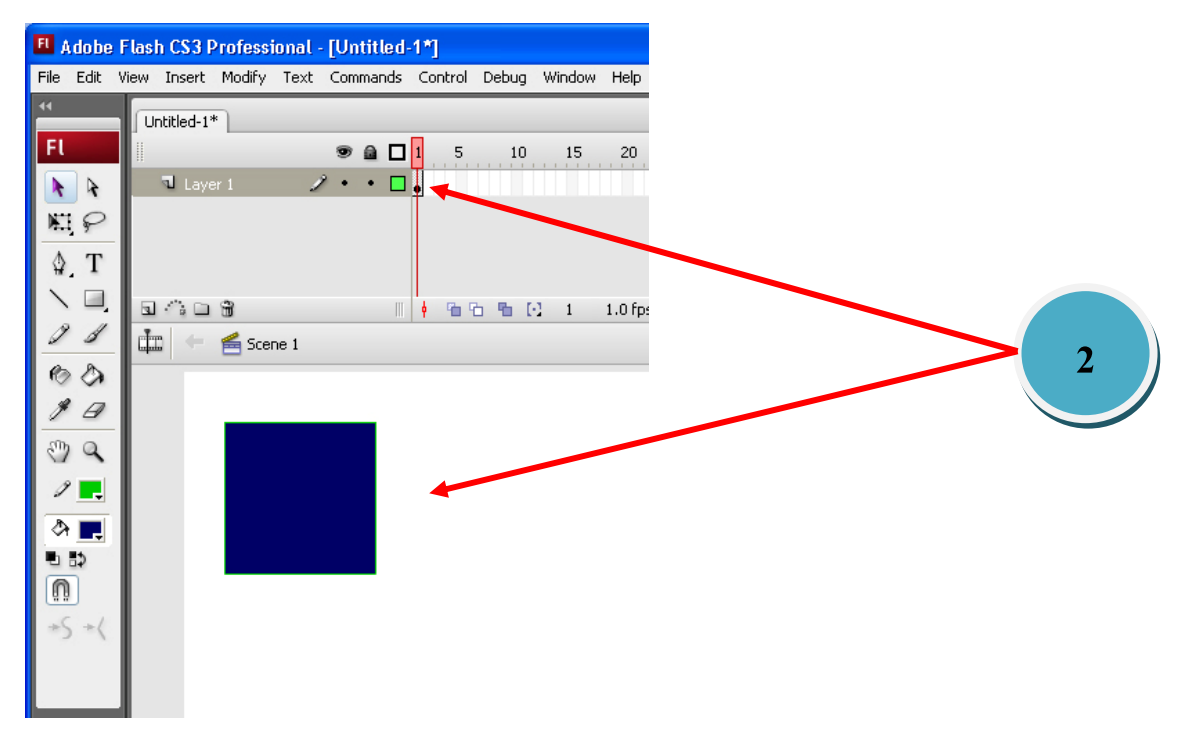

3. คลิกที่เฟรม 30 เลือกคำสั่ง Insert > Keyframe หรือกดปุ่ม F6 เพื่อเพิ่ม Keyframe ื่

4. กดปุ่ม Delete ที่คีย์บอร์ด 1 ครั้ง เพื่อลมรูปสี่เหลี่ยมออกแล้วสร้างรูปวงกลมขึ้นมาแทนที่ ื่ สี่เหลี่ยม จะได้ภาพเฟรมที่ 1 เป็นสี่เหลี่ยมและภาพเฟรมที่ 30 เป็นวงกลม ี่

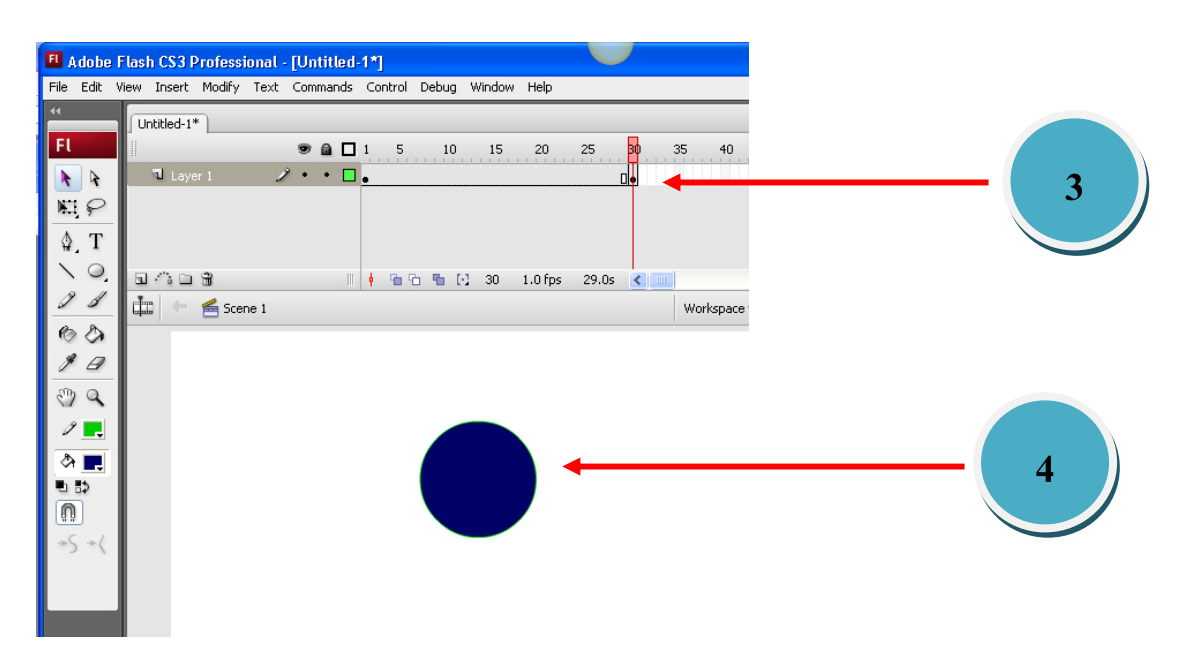

5. คลิดที่เฟรมที่ 1 กำหนด Properties ในช่อง Tween เป็น Shape จะพบว่ามีเส้นเชื่อม ระหว่างเฟรมที่ 1 กับเฟรมที่ 30

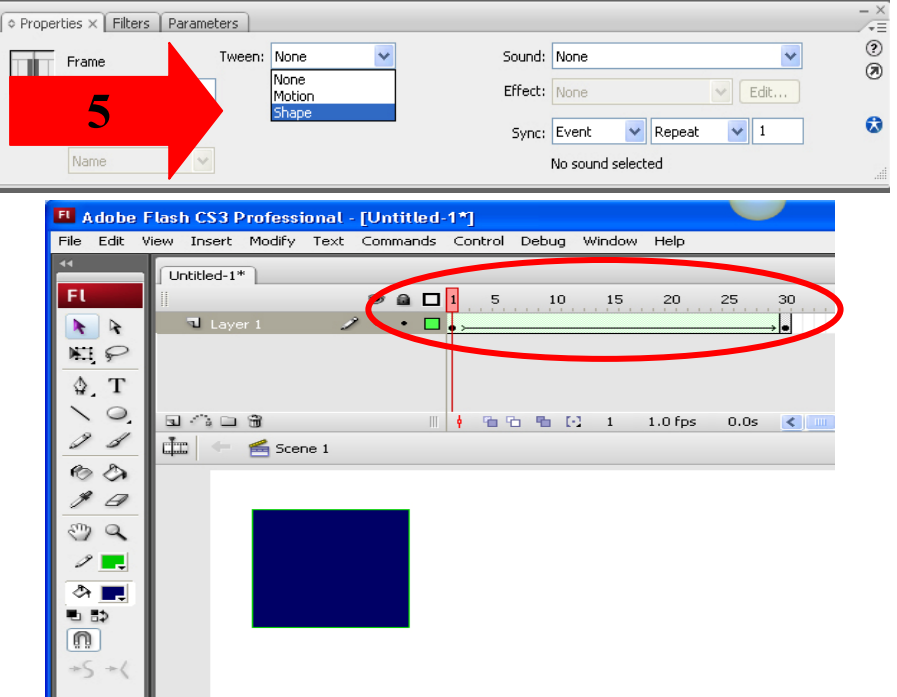

6. ทดสอบการทำงานโดยกด Enter หรือคลิด Play ที่ Windows Controller จะพบว่า รูป สี่เหล ี่ยมจะเปลี่ยนแปลงรูปร่างกลายเป็นรูปวงกลม

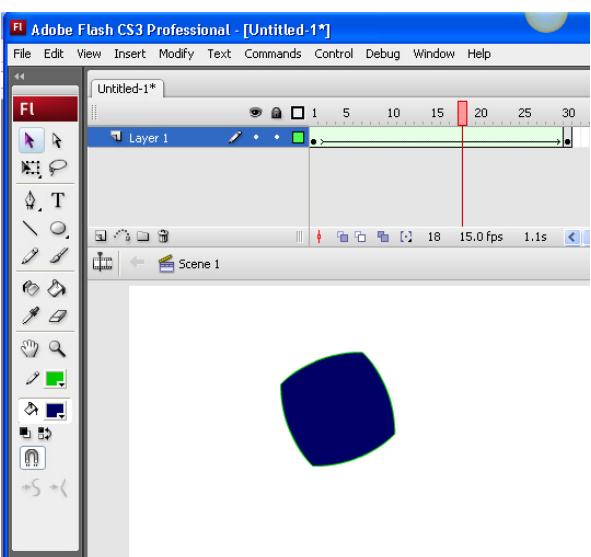

<u>หมายเหตุ</u> กรณีที่เป็นตัวอักษร ให้ใช้หลักการเดียวกัน คือ

- <sub>1.</sub> กำหนดวัตถุในเฟรมเริ่มต้น และกำหนดวัตถุในเฟรมสุดท้าย
- กรณีที่เป็นตัวอักษร ให้ทำการ Break Apart (Ctrl + B) ก่อน ทั้งเฟรมเริ่มต้นและเฟรม สุดทาย้ โดยคาสํ งั่ Break Apart เรียกได้จาก Modify >Break Apart 2.

## **การสร้าง Animation แบบ Motion Tweening**

- 1. New File หรือกด Ctrl + N
- 2. คลิกที่เฟรมที่ 1 แล้วพิมพ์ข้อความลงบน Stage
- 3. เลือกเครื่องมือ Arrow Tool แล้วคลิกเลือกข้อความ "Multimedia" นำไปวางไว้ที่มุมล่างซ้ายของ Stage หรือในจุดที่ต้องการ

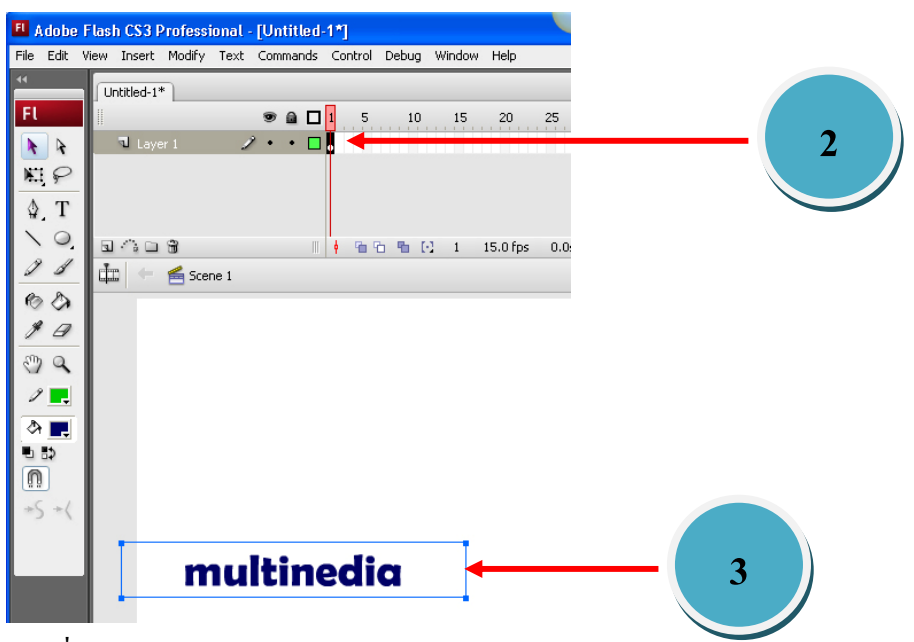

4. คลิกท ี่เฟรม 25 เลือก Insert > Keyframe หรือกด F6 จะได้ข้อความเหมือนเดิม ("Multimedia") ท เฟรม 25 จากนั้นใช้เครื่องมือ Arrow Tool คลิกลากข้อความไปวางไว้ที่มุมบนขวาของ Stage

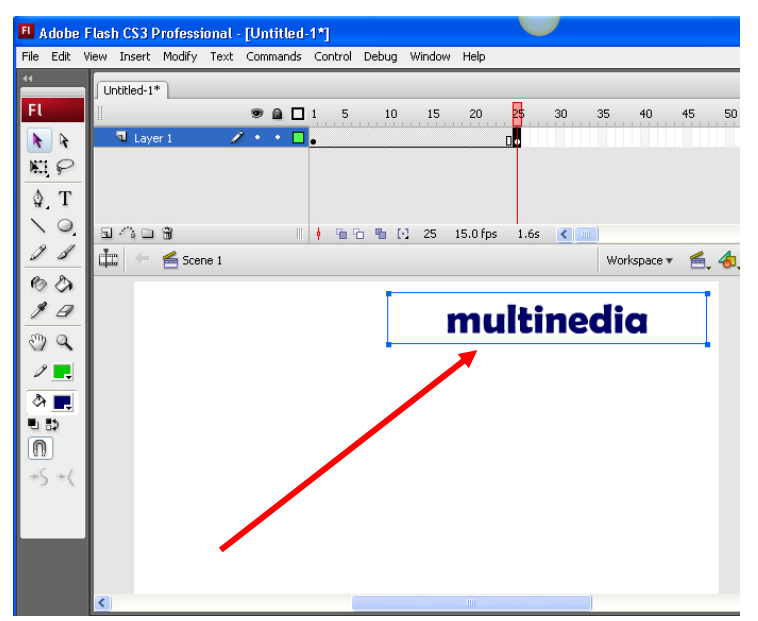

5. กำหนด Properties ในช่อง Tween เป็น Motion กำหนด Rotate เป็นแบบ CW (ตามเข็มนาฬิกา) จำนวน 1 รอบ จะเกิดเส้นเชื่อมระหว่างเฟรมที่ 1 กับเฟรมที่ 25 ที่ Timeline

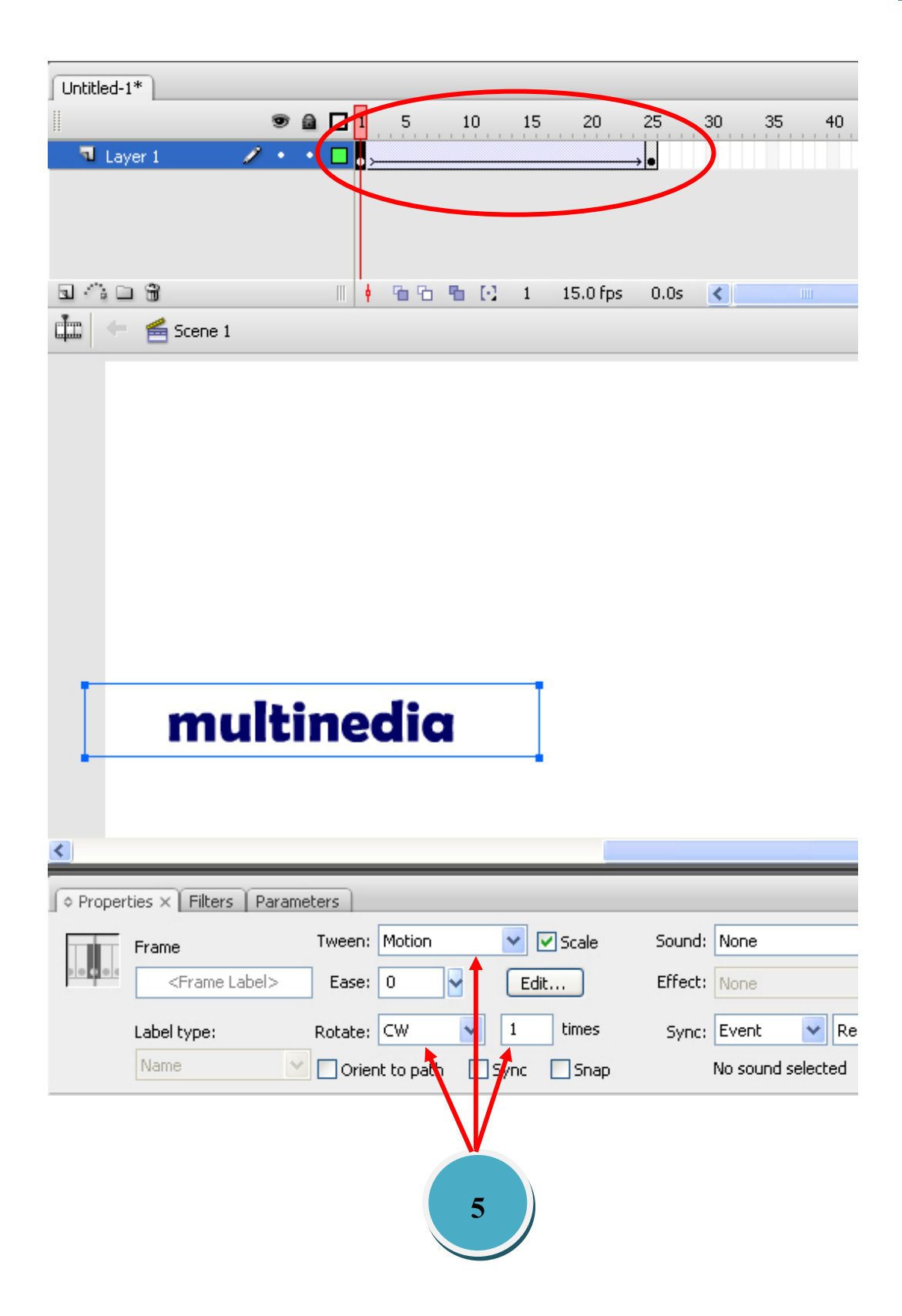

6. ทําการทดสอบโดยการกดปุ่ ม Play ที่ Window > Tool bar > Controller จะได้ข้อความ "Multimedia" หมุน 1 รอบจากจุดเริ่มต้นไปยังจุดสุดท้าย

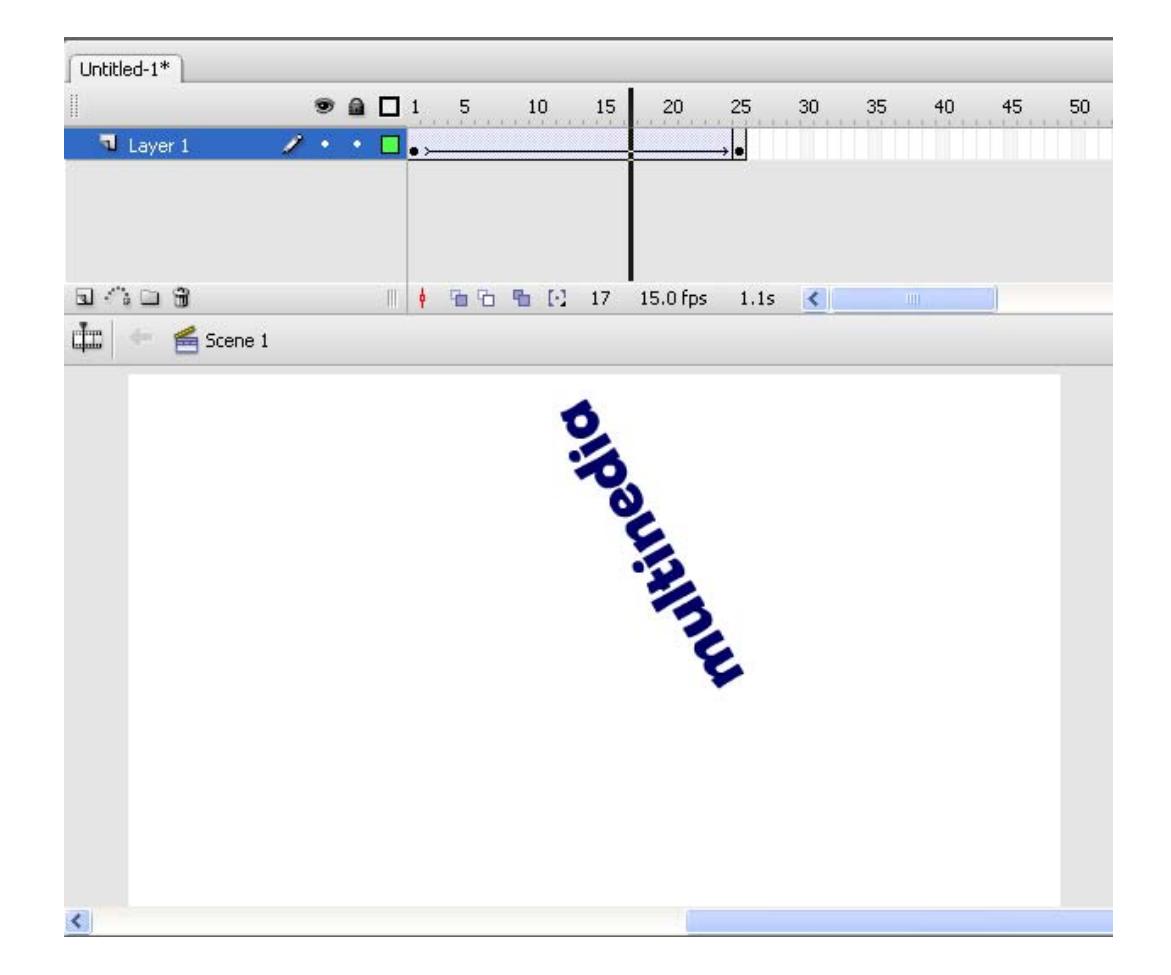

## **หมายเหตุ**

ถ้าเป็นรูปกราฟิกท สร้างข้ึนจากเคร องมือของโปรแกรม จะทําการ Motion ได้กต็ ่อเม อทํา ี่ การรวมกราฟิกนั้น ๆ ก่อน โดยเลือกคำสั่ง Modify > Group

## **การสร้าง Animation โดยการ Mask Layer**

- 1.  $\,$  New File หรือกด  $\,$  Ctrl + N กำหนดสีพื้นหลัง  $\,$  (Background) เป็นสีดำ
- 2. คลิดที่เฟรมที่ 1 พิมพ์ข้อความว่า "Animation" โดยเลือกรูปแบบตัวอักษรและสีตามต้องการ

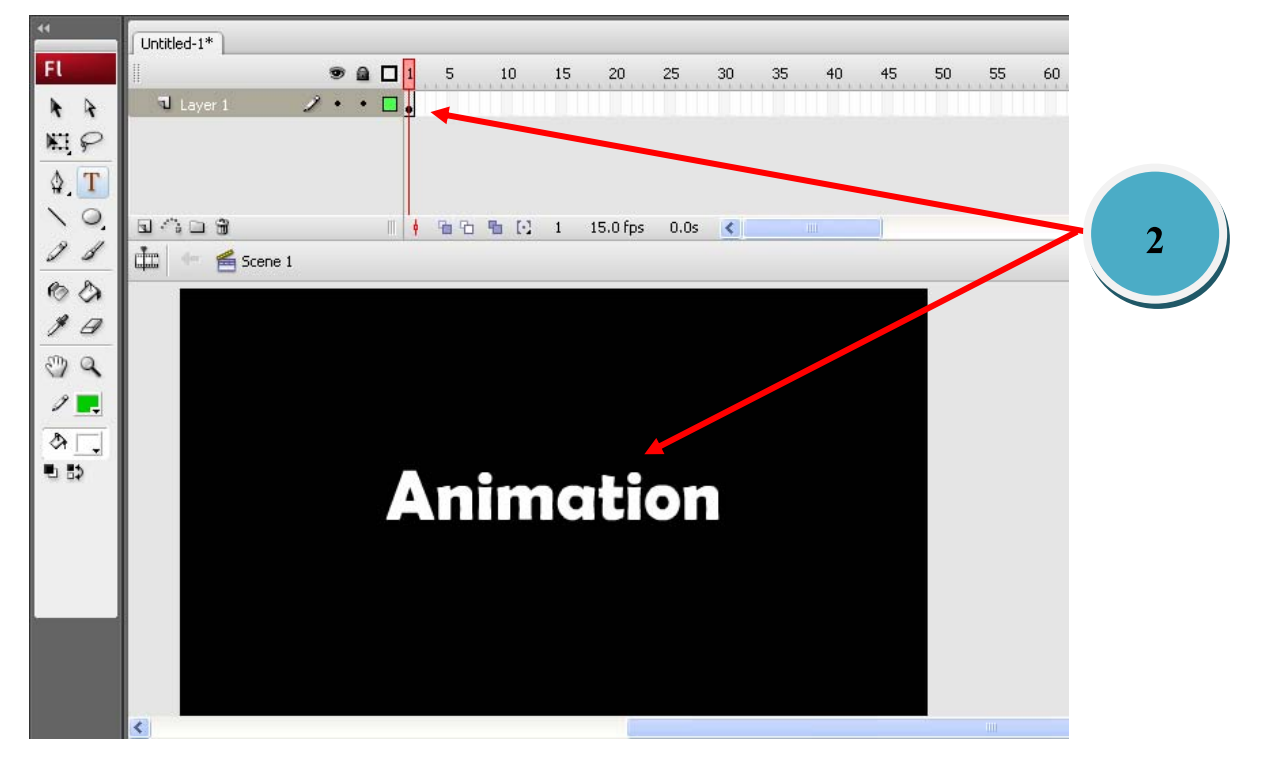

- 3. จากนั้นคลิกที่เฟรม 30 กดปุ่มเพิ่มเฟรม (F5)
- 4. ทำการเพิ่ม Layer ใหม่ โดยคลิกคำสั่ง Insert > Layer จะได้ Layer 2 เพิ่มขึ้นมา

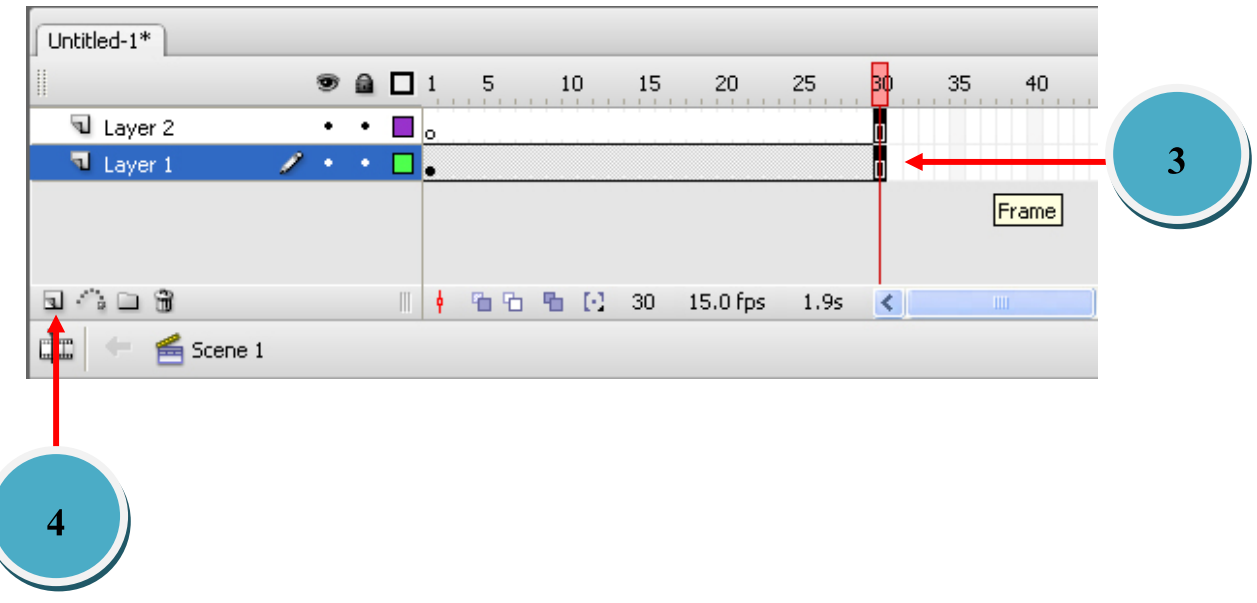

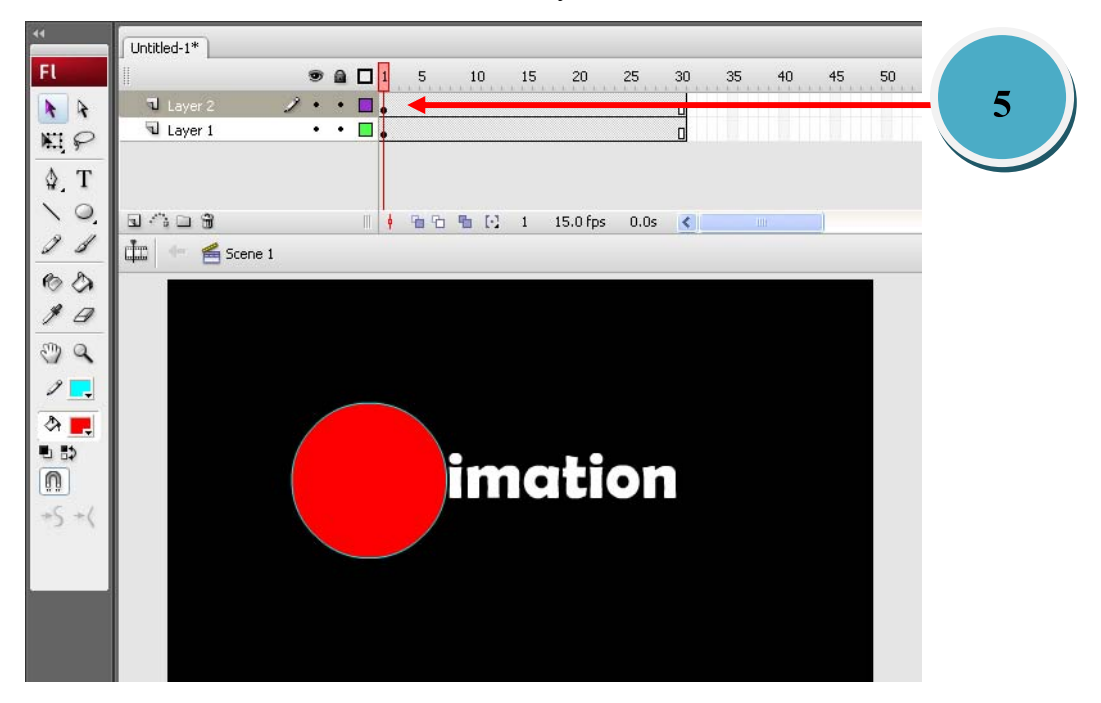

5. สร้างภาพวงกลมที่เฟรมที่ 1 ของ Layer2 ที่ด้านซ้ายของคำว่า "Animation"

6. จากนั้นลอกคำสั่ง Insert > Create Motion Tween แล้วคลิกเฟรมที่ 30 กดปุ่ม F6 เพื่อเพิ่ม Keyframe จากนั้นใช้เมาส์คลิกภาพวัตถุวงกลมไปวางไว้ทางด้วนขวาของคำว่า "Animation"

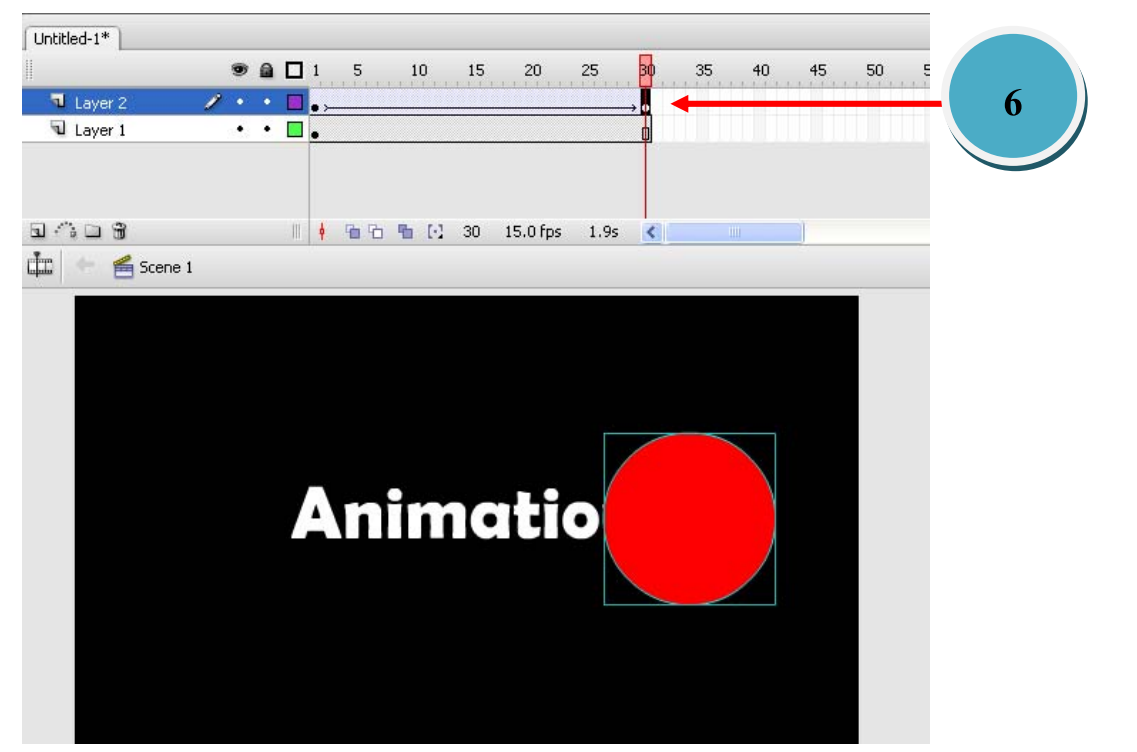

7. เมื่อทดสอบโดยการกด Enterหรือคลิกปุ่ม Play จะเห็นภาพวงกลมวิ่ง ไปบนข้อความ "Animation"

Mask Untitled- $1^*$  $\bar{\sigma}$  x  $\n **0 0 1 5**\n$ 20 25  $\overline{\mathbf{R}}$  $60 =$  $10<sup>1</sup>$ 15 35  $40<sup>1</sup>$  $45$ 50 55  $\overline{\mathbf{u}}$  Layer:  $\overline{\phantom{a}}$ Show All U Laver 1 Lock Others Hide Others

8. คลิกเมาส์ที่ Layer 2 แล้วเลือกคำสั่ง Mask โดยคลิกขวาของเมาส์ที่ Layer 2 แล้วเลือกคำสั่ง

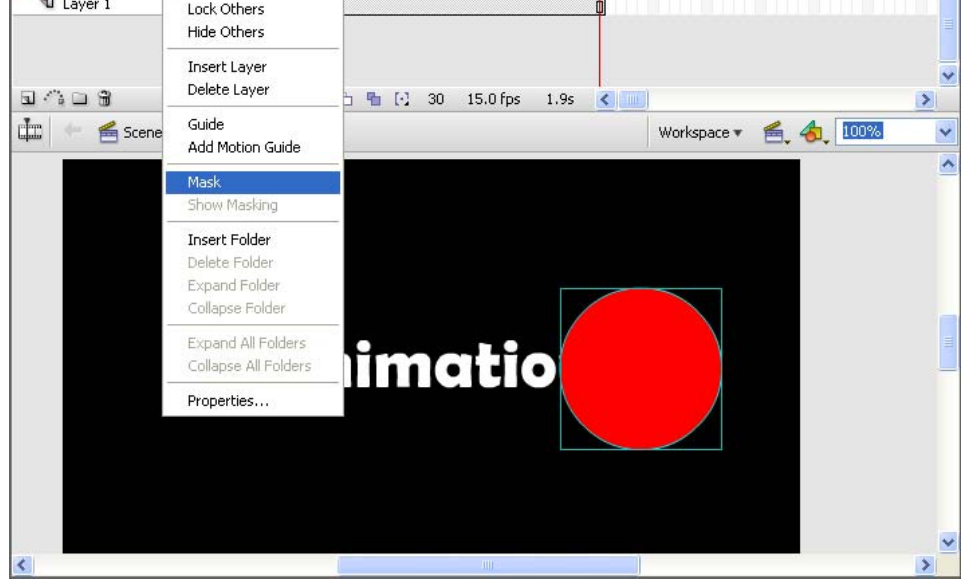

9. เมื่อทดสอบการทำงานก็จะพบว่าข้อความ "Animation" จะแสดงเมื่อมี Mask (Layer บน) ื่ เคลื่อนที่ผ่านเท่านั้น

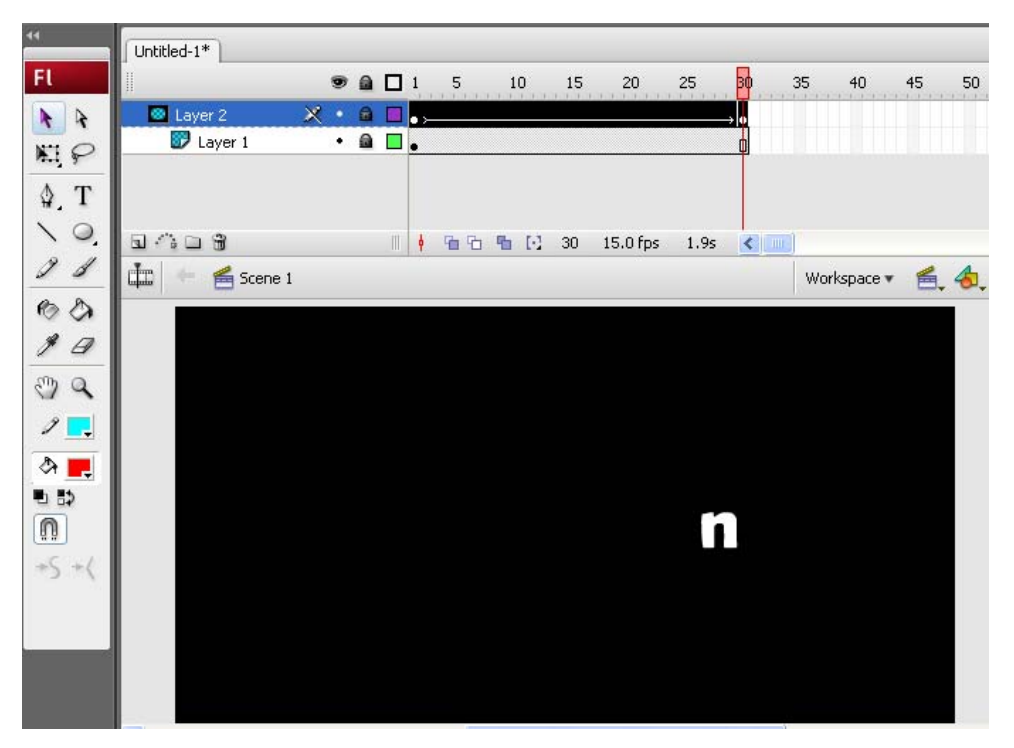

## **การสร้าง Animation โดยใช้Motion Guide**

- 1. New File หรือกด Ctrl + N แล้ววาดรูปปลาไว้ที่ริม Stage ด้านซ้าย (เพื่อให้ว่ายไปด้านขวา)
- 2. จากนั้นเลือกคำสั่ง Insert > Create Motion Tween เฟรมเริ่มต้นอยู่ทางด้านซ้ายในเฟรมที่ 1

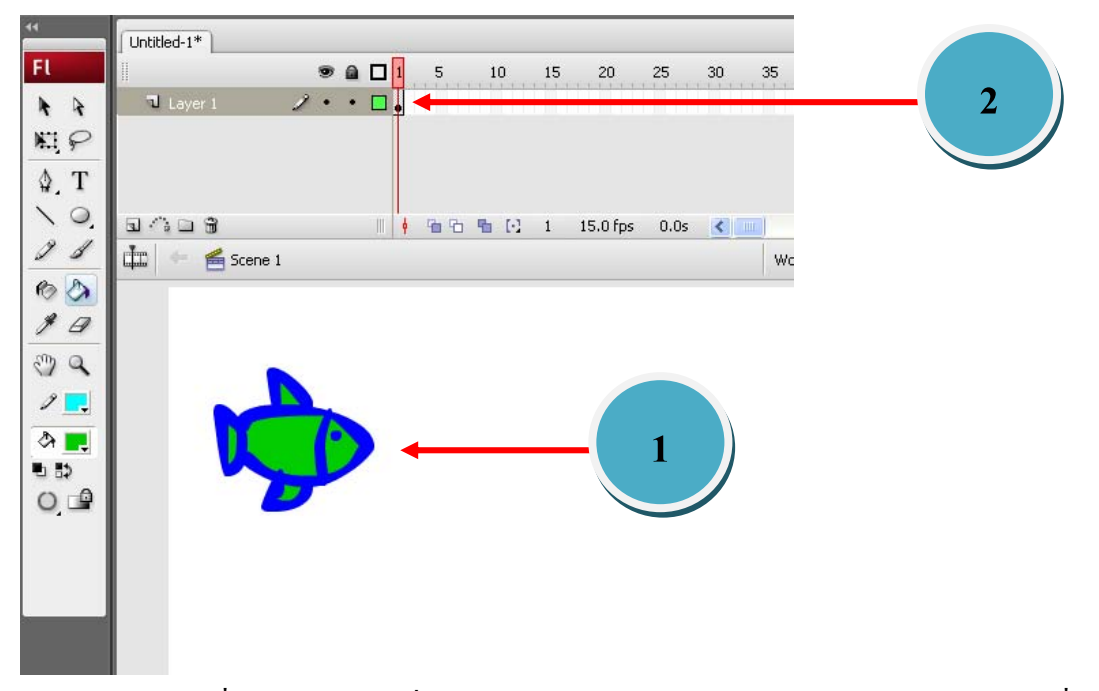

3. คลิกที่เฟรม 40 แล้วเพิ่ม Keyframe โดยการกดปุ่ม F6 จะได้ภาพเหมือนเฟรมที่ 1 คือภาพ ปลาที่ตำแหน่งเดียวกันจากนั้น ใช้เมาส์คลิกลากวัตถุ(ปลา) ไปวางที่ริม Stage ทางด้านขวาจะ ใด้ภาพปลาในเฟรมที่ 40 และจะปรากฏเส้นเชื่อมระหว่างเฟรมที่ 1 กับเฟรมที่ 40 ดังรูป

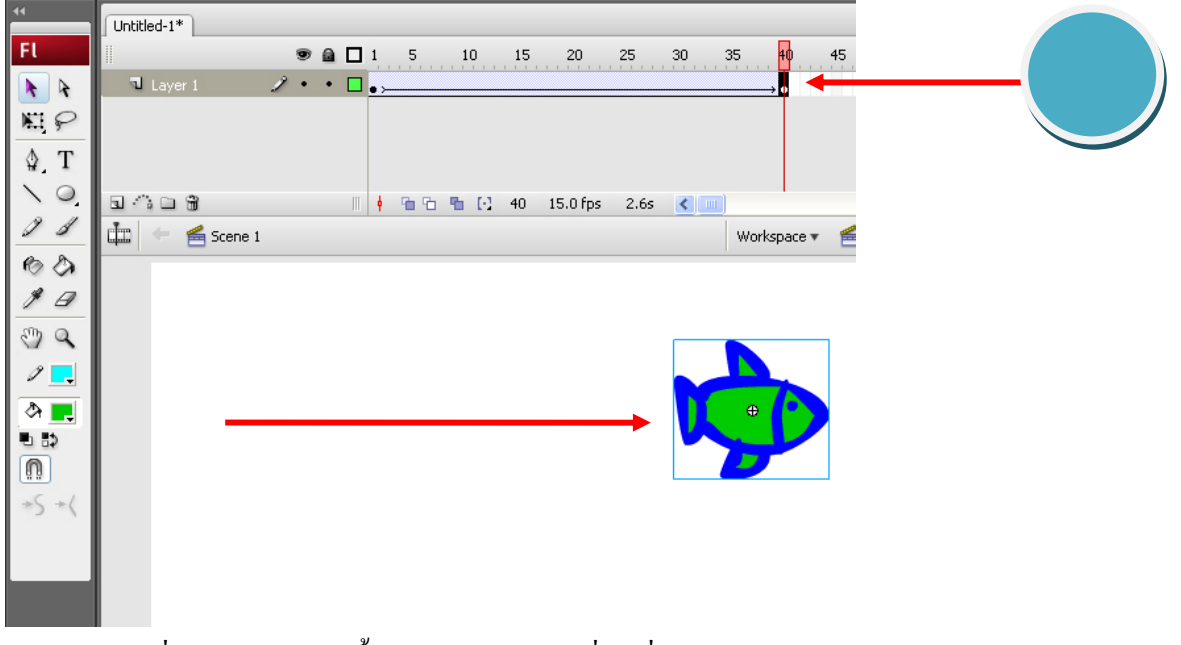

4. เมื่อทคสอบดูขณะนี้ จะพบว่าปลาจะเคลื่อนที่จากขอบด้านซ้ายใปด้านขวา ในลักษณะเส้นตรง ื่

- 5. การกำหนดเส้นทางการเคลื่อนที่ (Motion Guide) ทำได้โดยเลือกเมนู Insert > Motion Guide เมื่อเลือกคำสั่งนี้แล้วจะปรากฏ Layer เพิ่มเข้ามาใน Timeline ชื่อว่า Guide Layer 1 ื่
- 6. คลิกที่เฟรมที่ 1 ของ Layer Guide Layer 1 แล้วใช้เครื่องมือ Pencil Tool จากนั้นทำการ ลากเส้นจากด้านซ้ายไปด้านขวาหรือตามลักษณะที่ต้องการให้ปลาเคลื่อนที่ไป ตัวอย่างรูป

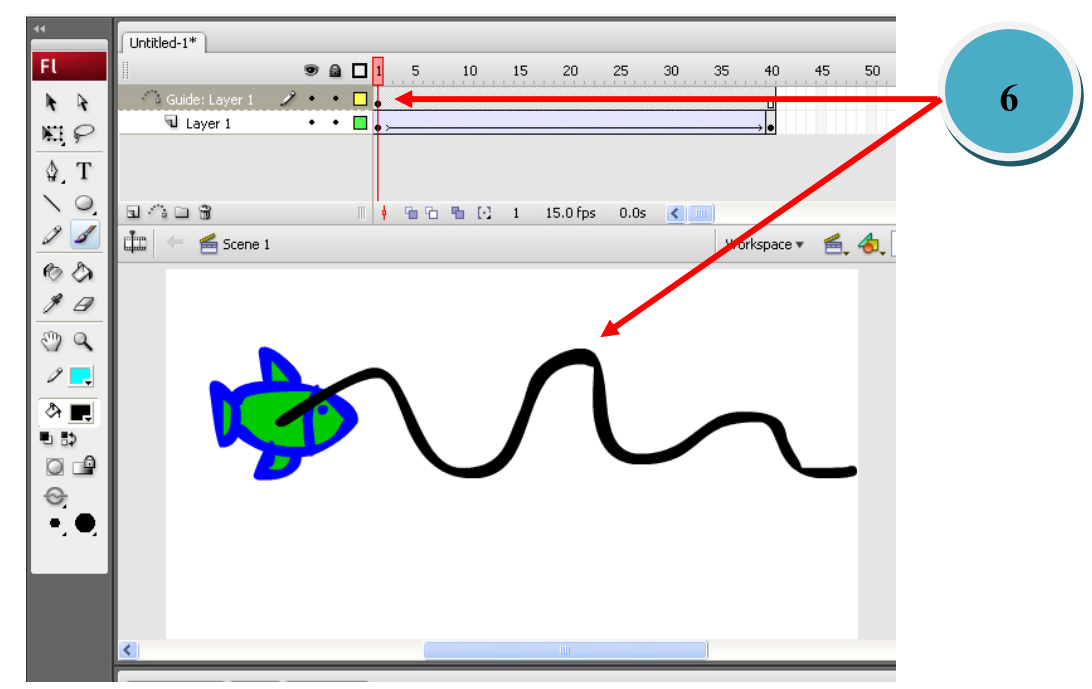

7. จากนั้นปรับจุดเริ่มต้นและจุดสุดท้ายให้กับวัตถุโดยคลิกเมาส์ที่เฟรมที่ 1 เลือกปุ่ม Snap to  $\overline{\rm{obs}}$  หรือเลือกที่คำสั่ง View Snap to objects ใช้เมาส์ลากวัตถุ(ปลา) ให้เกาะติดกับ เส้น ณ จุดเริ่มต้น และที่เฟรม 40 ลากวัตถุให้เกาะติดกับปลายเส้นทางด้านขวามือ ดังรูป

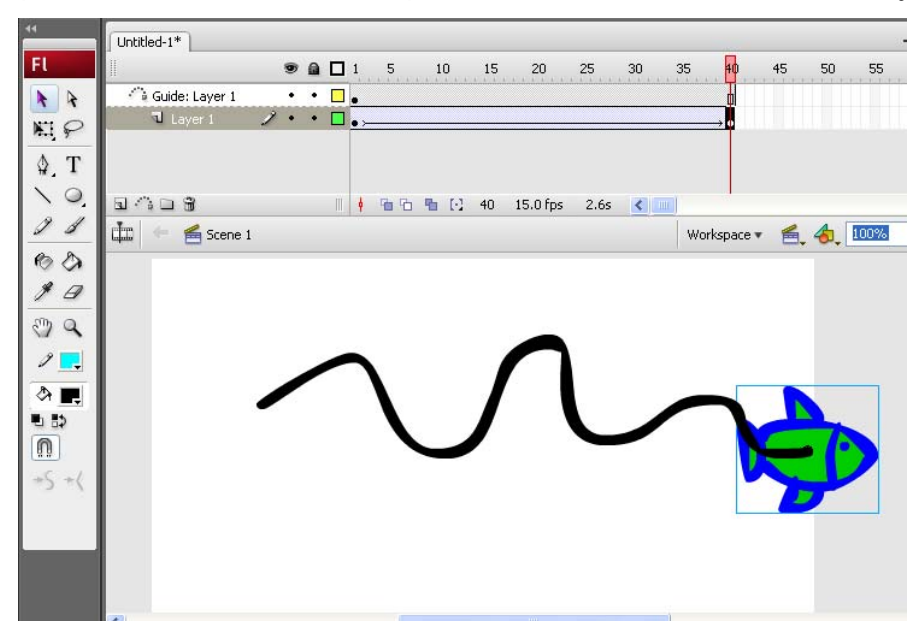

8. จากนั้นทดสอบการเคลื่อนที่และแก้ไขเส้นทางได้ตามต้องการ แต่การเคลื่อนที่ของวัตถุจะหัน ี่  $\overline{a}$ ใปทางเดียวยังดูใม่เป็นธรรมชาติ ก็สามารถปรับให้หันตามเส้นทางที่เปลี่ยนแปลงใด้ โดยใช้ เมาส์คลิกที่เฟรมที่ 1 แล้วกำหนด Properties ในช่องเลือกทำเครื่องหมายถูกในช่อง Orient to ้ path แล้วลองทดสอบการทำงานอีกครั้ง

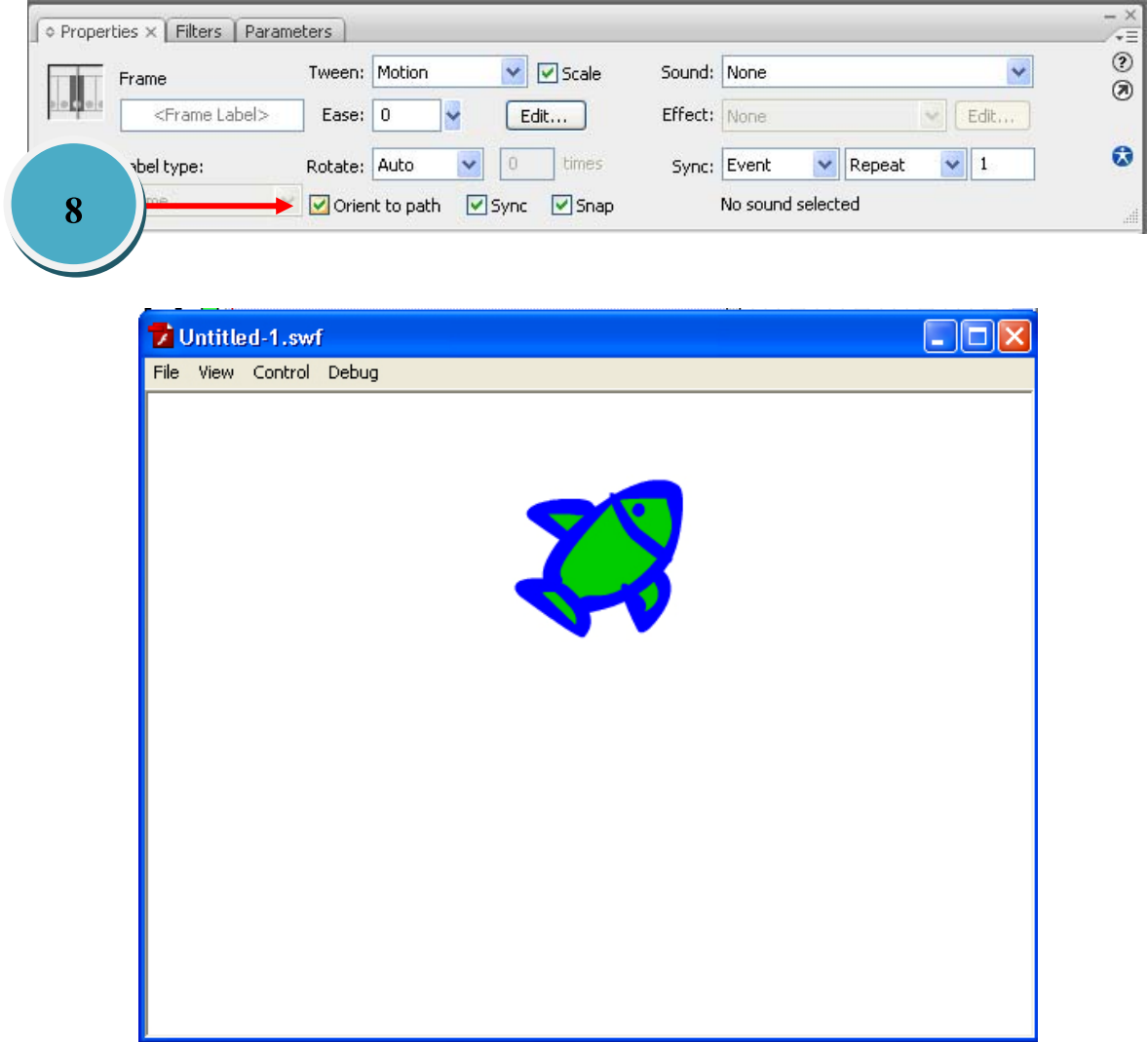

# **การสร้าง Animation โดยใช้Motion Guide**

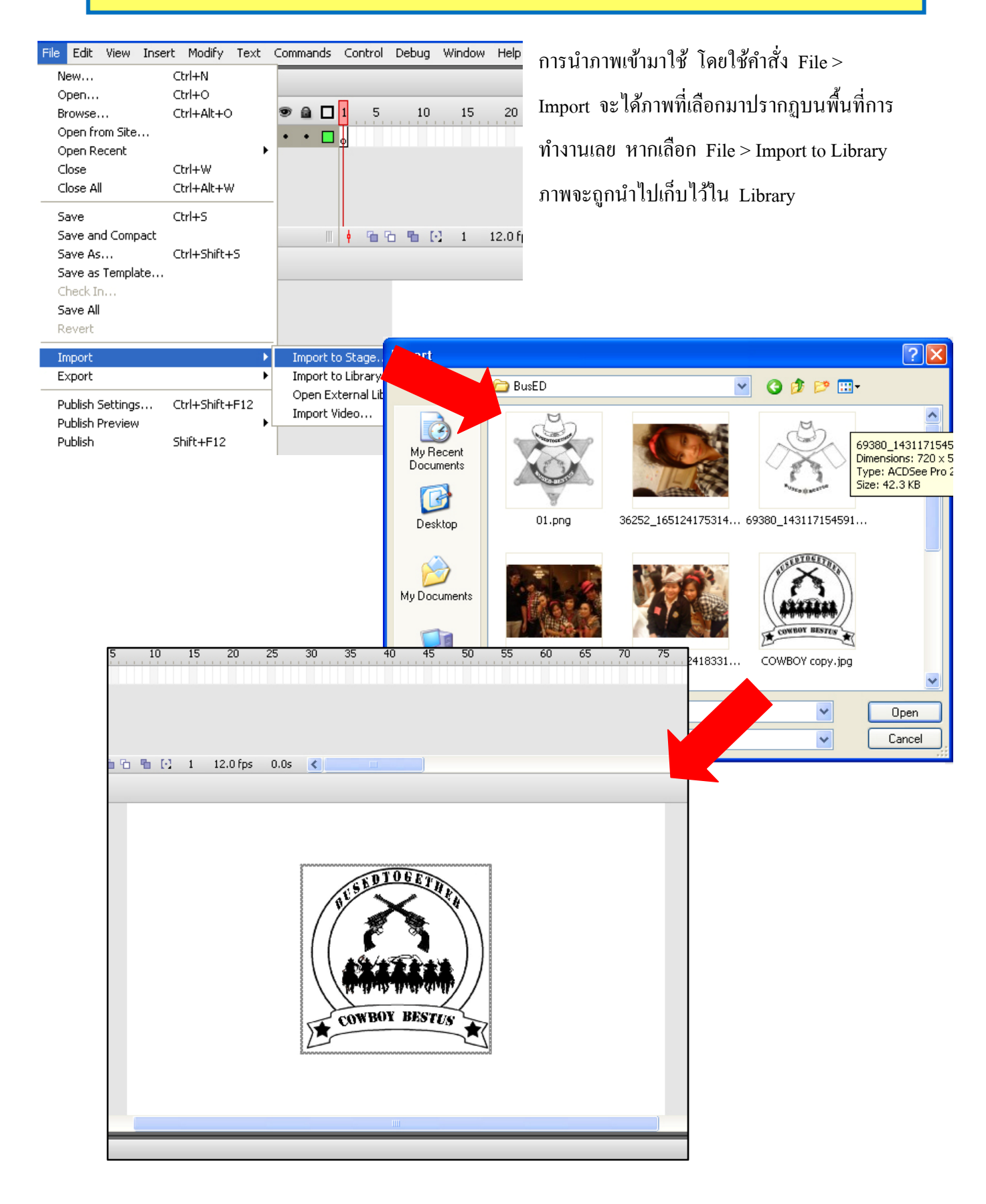

#### **การใส่เสียงให้กับช นงาน ิ้**

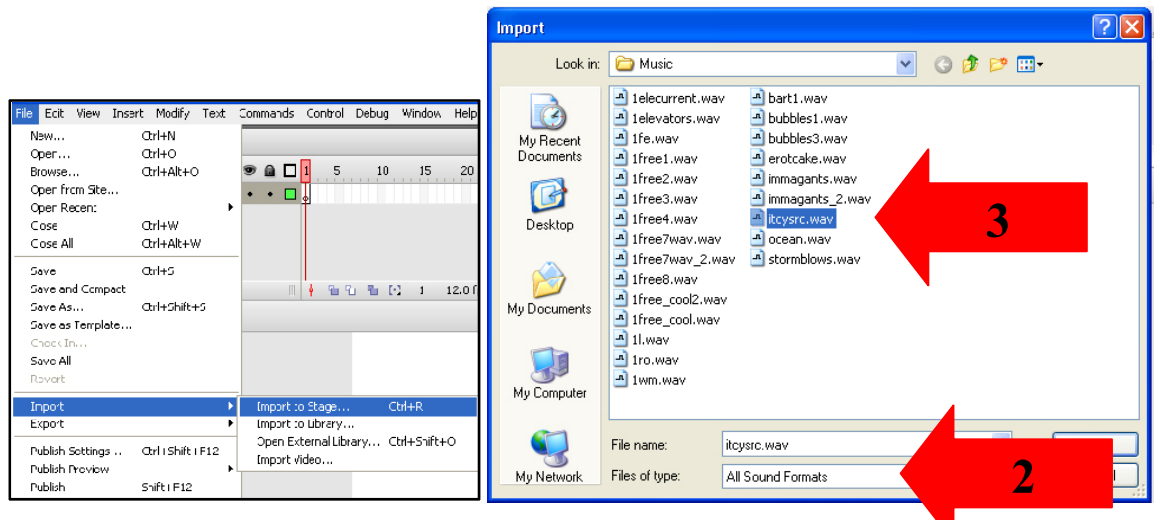

- 1. เลือกเมนู File > Import
- 2. ช่อง File of type เลือก All Sound Formats
- 3. เลือกไฟล์เสียงที่ต้องการ แล้วกด Open โปรแกรมจะทำการ Import ไฟล์เสียงมาใส่ไว้ใน Library

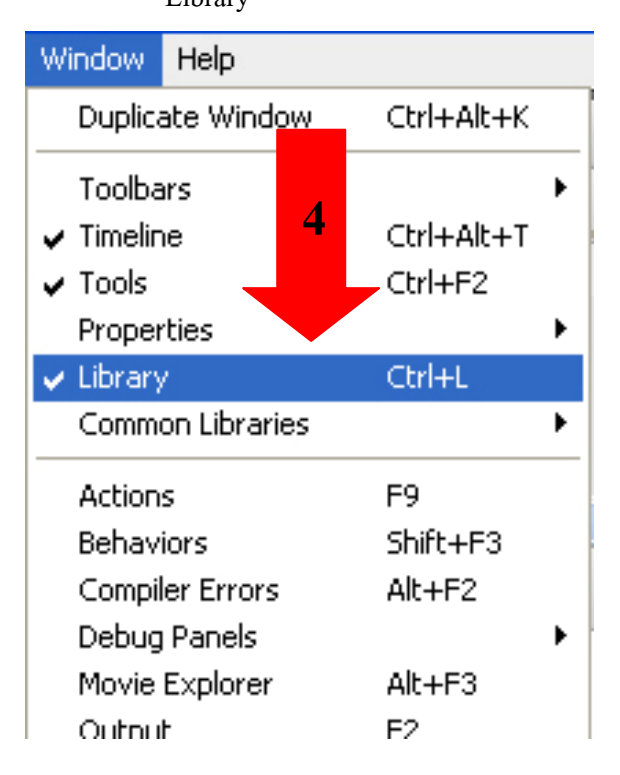

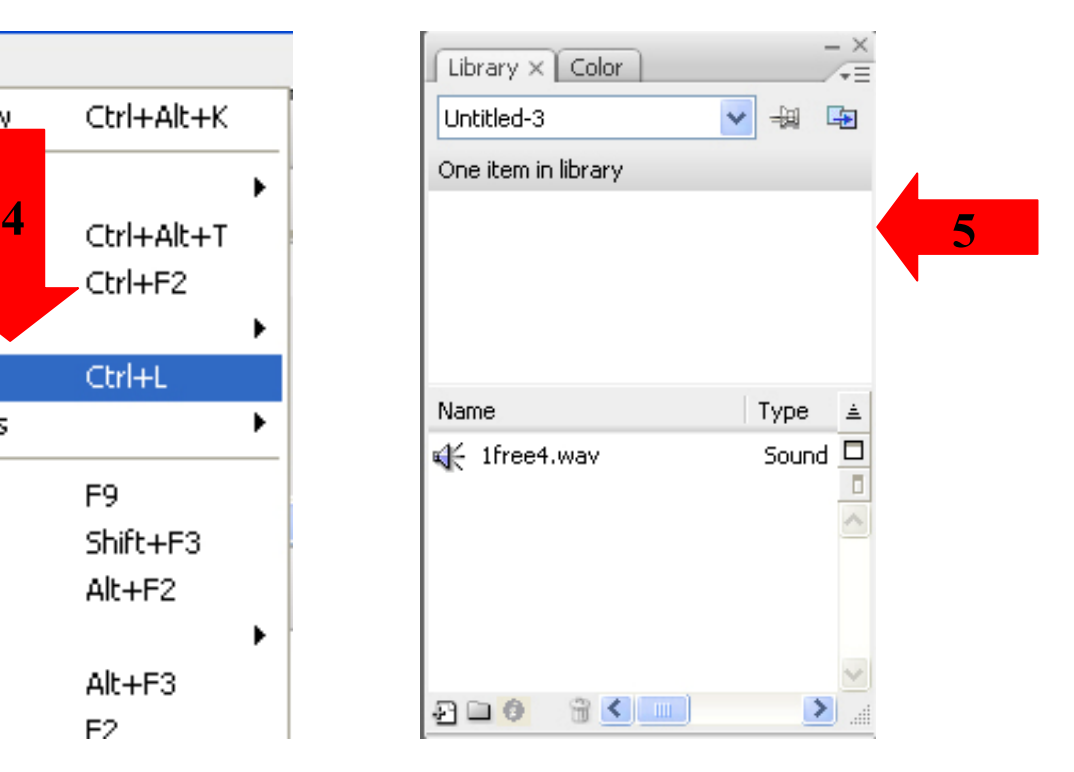

- 4. เปิด Library จะพบไฟล์เสียงที่นำเข้ามา
- 5. กดปุ่ม Play เพื่อทดลองฟังเสียงได้

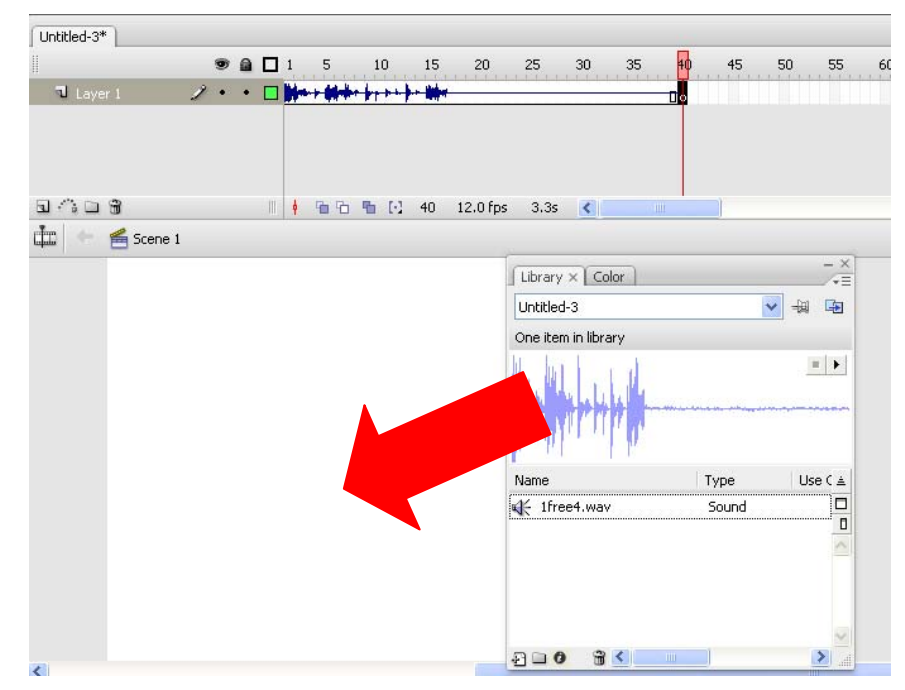

6. การนำไฟล์เสียงมาใส่ในชิ้นงาน ให้ลากไฟล์เสียงที่ต้องการมาวางบนพื้นที่ของชิ้นงาน

7. สามารถปรับแต่งเสียงได้ในช่อง Properties โดยเลือกประเภทของ Effect แล้วกดปุ่ม Edit เพื่อปรับแต่งตามต้องการ

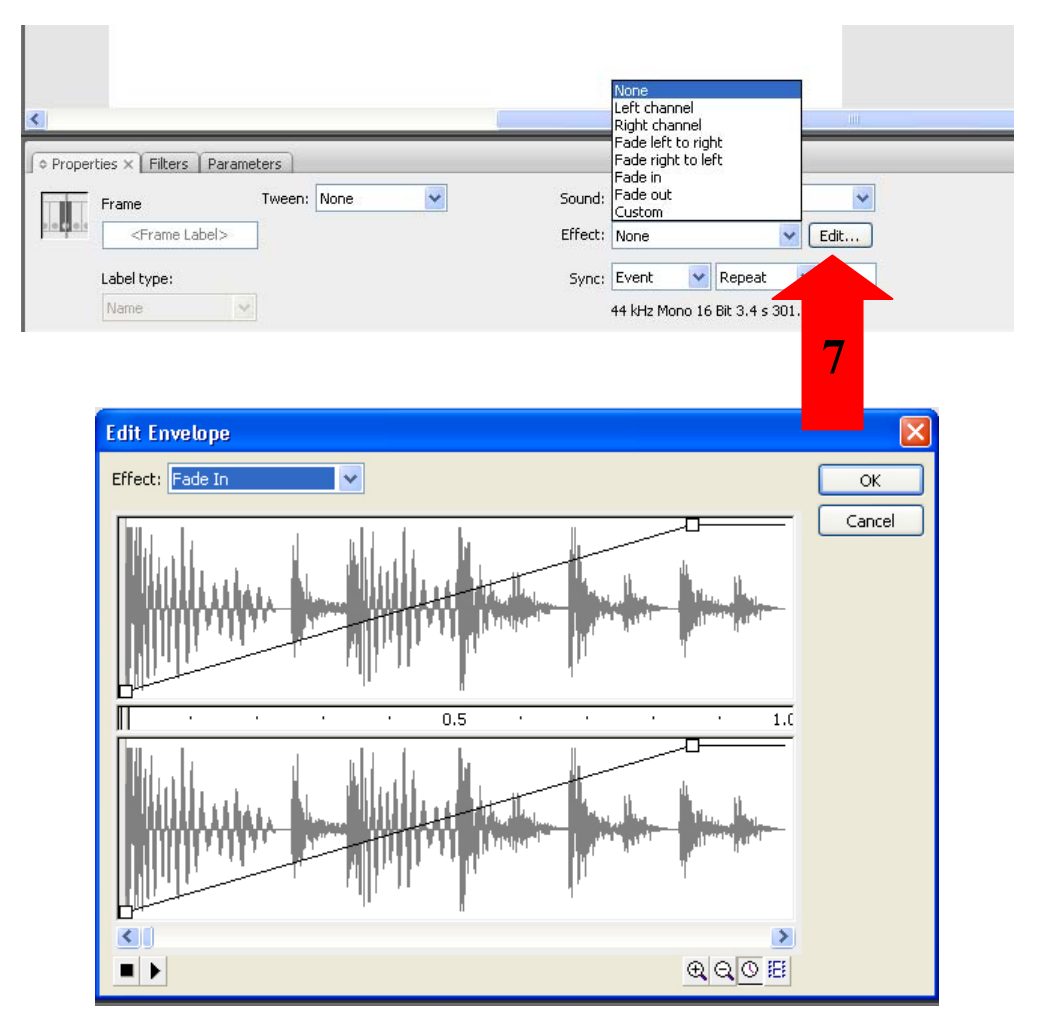

## **การสร้างSymbol**

ประโยชน์ของ Symbol คือการทำให้ชิ้นงานที่จะนำออกไปใช้มีขนาดไฟล์ที่เล็ก และสามารถ ้ นำมาใช้ได้หลายครั้ง โดยไม่ต้องสร้างใหม่

- 1. หากจะทำการสร้าง Symbol จากที่ว่าง ๆ ให้เลือกเมนู Insert > New Symbol หรือกดปุ่ม F8
- 2. จะปรากฎคังภาพ

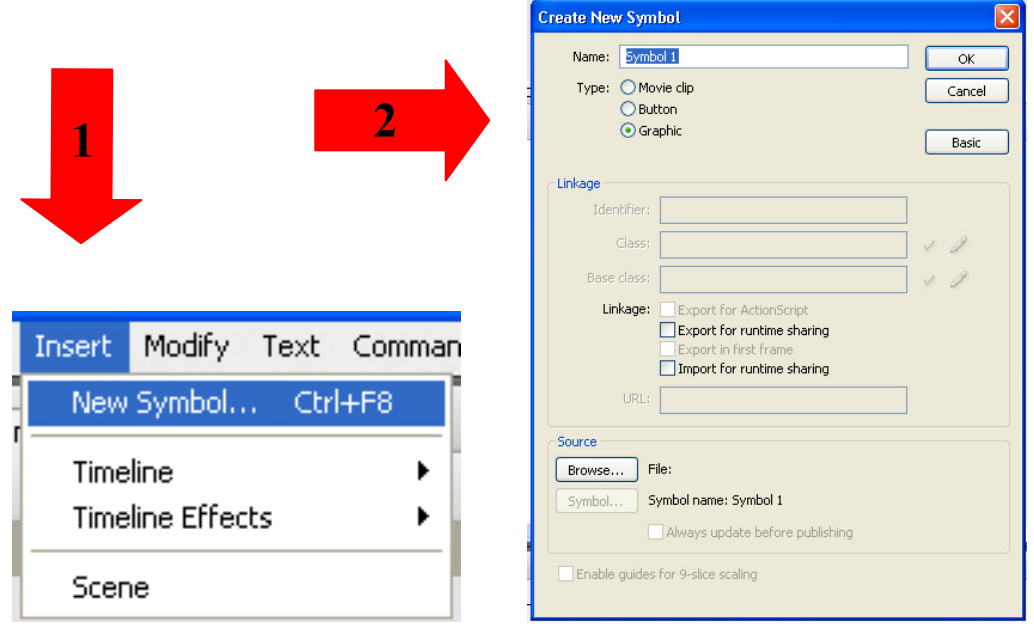

Symbol มี 3 รูปแบบ ได้แก่

### **Movie Clip Symbol**

เป็นรูปแบบของ Symbol ที่สามารถสร้างภาพเคลื่อนใหวที่ซับซ้อนใด้ ้

#### **Button Symbol**

เป็นรูปแบบของภาพกราฟิกที่ถูกเปลี่ยนให้กลายเป็นปุ่ม

### **Graphic Symbol**

เป็นรูปแบบของภาพกราฟิก(ภาพนิ่ง) ที่ถูกเปลี่ยนมาเป็น Symbol ภาพกราฟิกได้มาจากการวาด จากเครื่องมือใน Flash หรือการนำภาพจากภายนอกเข้ามาก็ได้ ภาพที่นำเข้ามาใช้งานในตอนแรกจะเป็น Bitmap ไม่สามารถแก้ไขค่าได้ หารทำการ Convert เป็น Graphic Symbol จะสามารถปรับแต่งได้ เช่น การปรับแต่ง Alpha, tint, Brightness

#### **การใช้คําสั่ง Action Script เบ องต้น ื้**

เป็นการใช้คำสั่งเพื่อควบคุม Movie เช่น สั่งให้เล่น สั่งให้หยุด สั่งให้ไปยังหน้าใด ๆ หรือคำสั่งที่ ซับซ้อนมากมาย

1. เช่นเมื่อต้องการจะสั่งให้ Stop ให้เลือกตำแน่งหรือวัตถุที่จะใส่ Action Script ื่

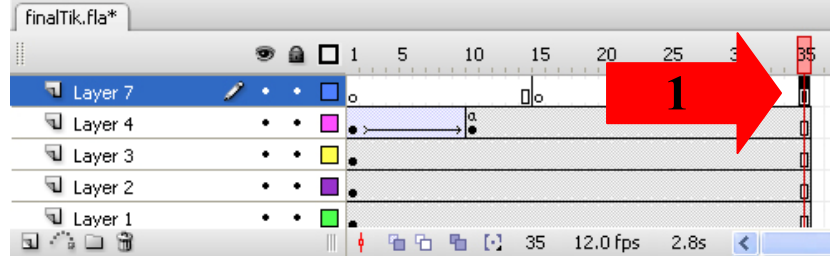

2. เลือก Action > Movie Control > Stop

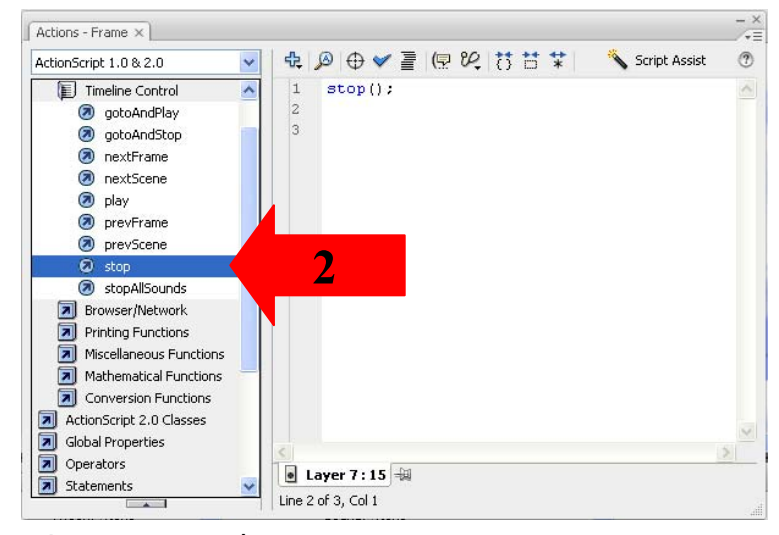

3. จะเกิดคำสั่ง Stop ดังภาพที่ 3

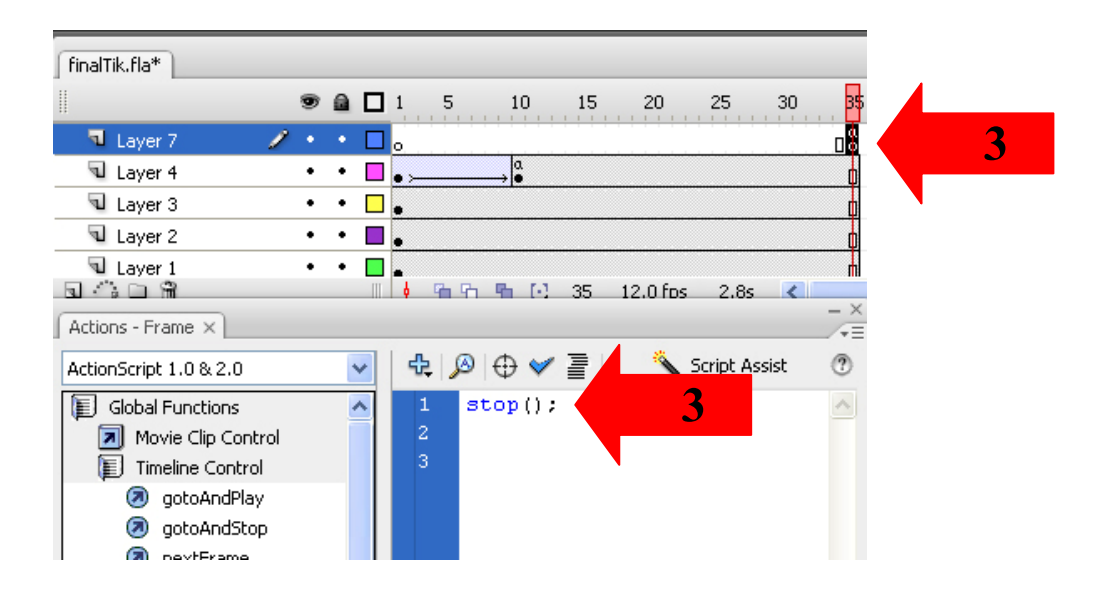

## คือการนำไฟล์ไปใช้งานบนเว็บบราวเซอร์

โดยเลือก File > Publish Settings > ในช่อง Formats เลือกรูปแบบ Type ที่จะนำไปใช้งาน > กด

OK

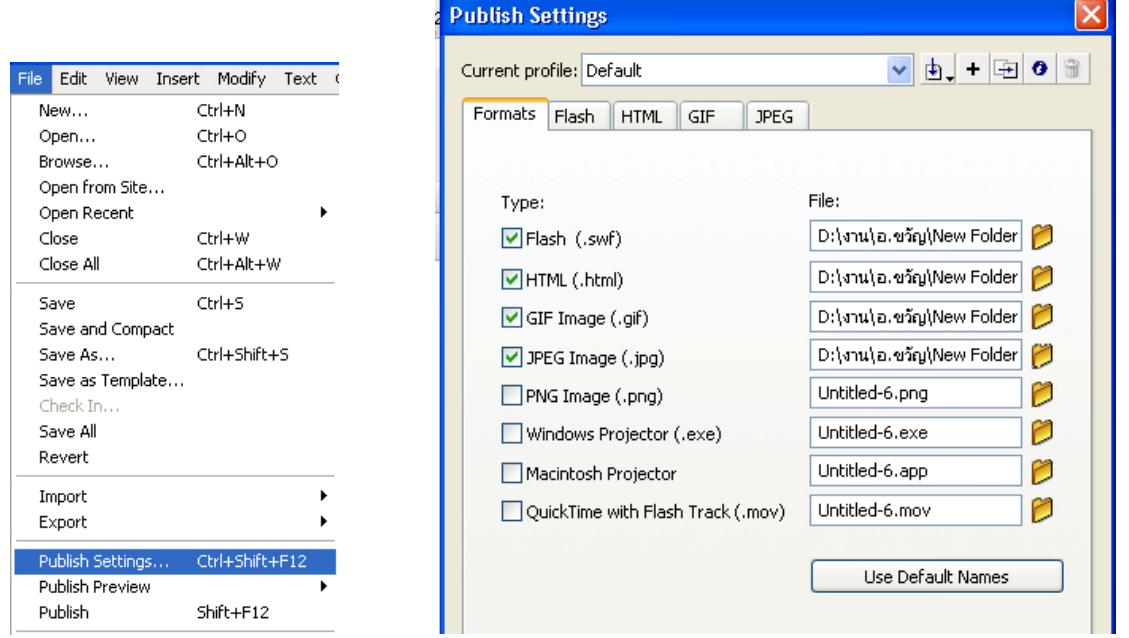

เลือก File > Publish โปรแกรมจะสร้างไฟล์ที่ทำการเลือกไว้ทั้งหมด

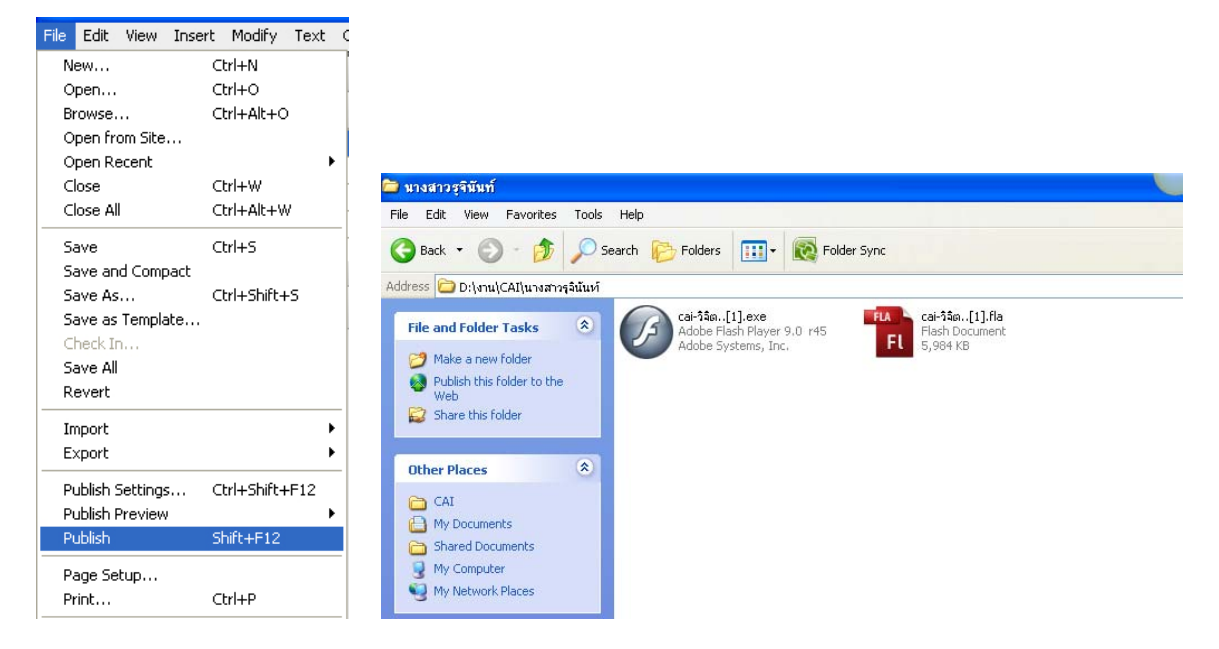

## **วธีิแก้ไขค่า Registry**

**ี**<br>; โปรแกรม Flash CS3 หากต้องการใช้งานในส่วนของ Properties บางคำสั่ง แต่ว่าไม่สามารถใช้ งานใด้เนื่องจากมีขนาดล้นหน้าจอ มีวิธีการปรับแก้โดยต้องเข้าไปแก้ไขค่า registry ดังนี้

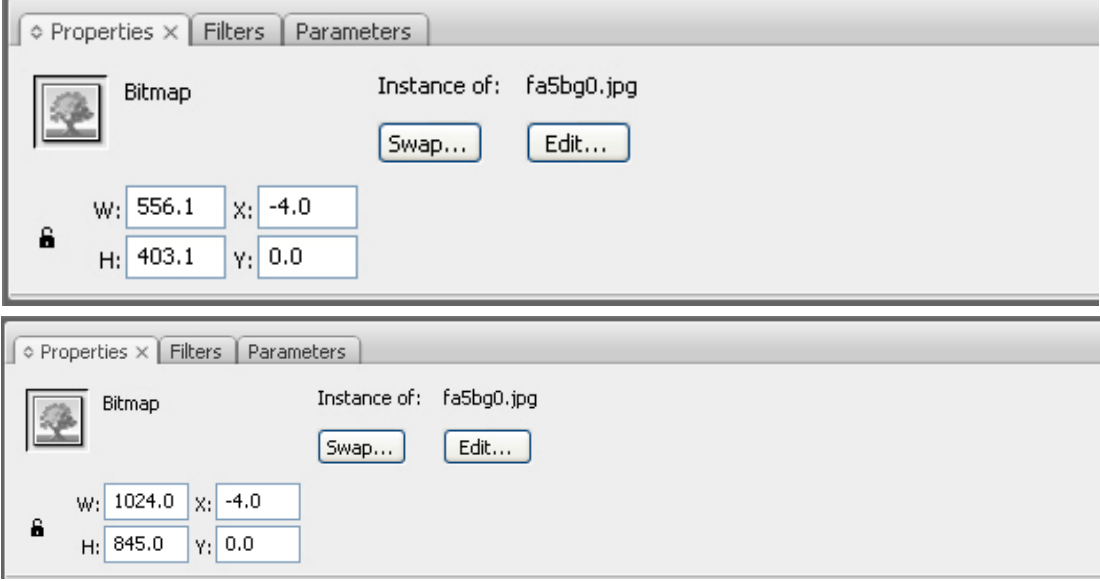

- 1.  $\left| \mathbf{1} \right|$  Start > Run
- 2. พิมพ์คําวา่ Regedit เพ ื่อเปิ ด Registry Editor
- 3. เลือกที่ My Computer จากนั้นไปที่ Menu > Edit > Find Next
- 4. ต้องทำการหา Registry 2 ตัวคือ Fixedfon.fon และ Fonts.fon พิมพ์คำว่า Fixedfon.fon ลงไป กด OK
- 5. เมื่อพบแล้วให้ Double Click ที่ชื่อ เพื่อเข้าไปแก้ Data โดยแก้ไห้เป็นคำว่า vgafixed.fon ื่
- 6. เมื่อแก้แล้วกดที่ F3 เพื่อหาจุดผิดต่อไป แก้ไห้หมดทุกตัว ื่ ื่
- 7. Restart เคร ื่องใหม่

<u>คำเตือน การแก้ไขค่า registry นี้ควรกระทำโดยผู้ที่มีความรู้ความชำนาญเกี่ยวกับ Windows ขึ้น</u> ี สูง เพราะหากแก้ไขผิดค่า จะทำให้ส่งผลกระทบต่อระบบ Windows ได้